# **ZENTRALE** PRÜFSTELLE **PRÄVENTION**

## Anwenderhilfe für Kursleitungen

Stand 27.06.2022

Die Kooperationsgemeinschaft prüft durch die Zentrale Prüfstelle Prävention Präventionsangebote nach § 20 Abs. 4 Nr. 1 SGB V

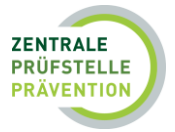

## Inhaltsverzeichnis

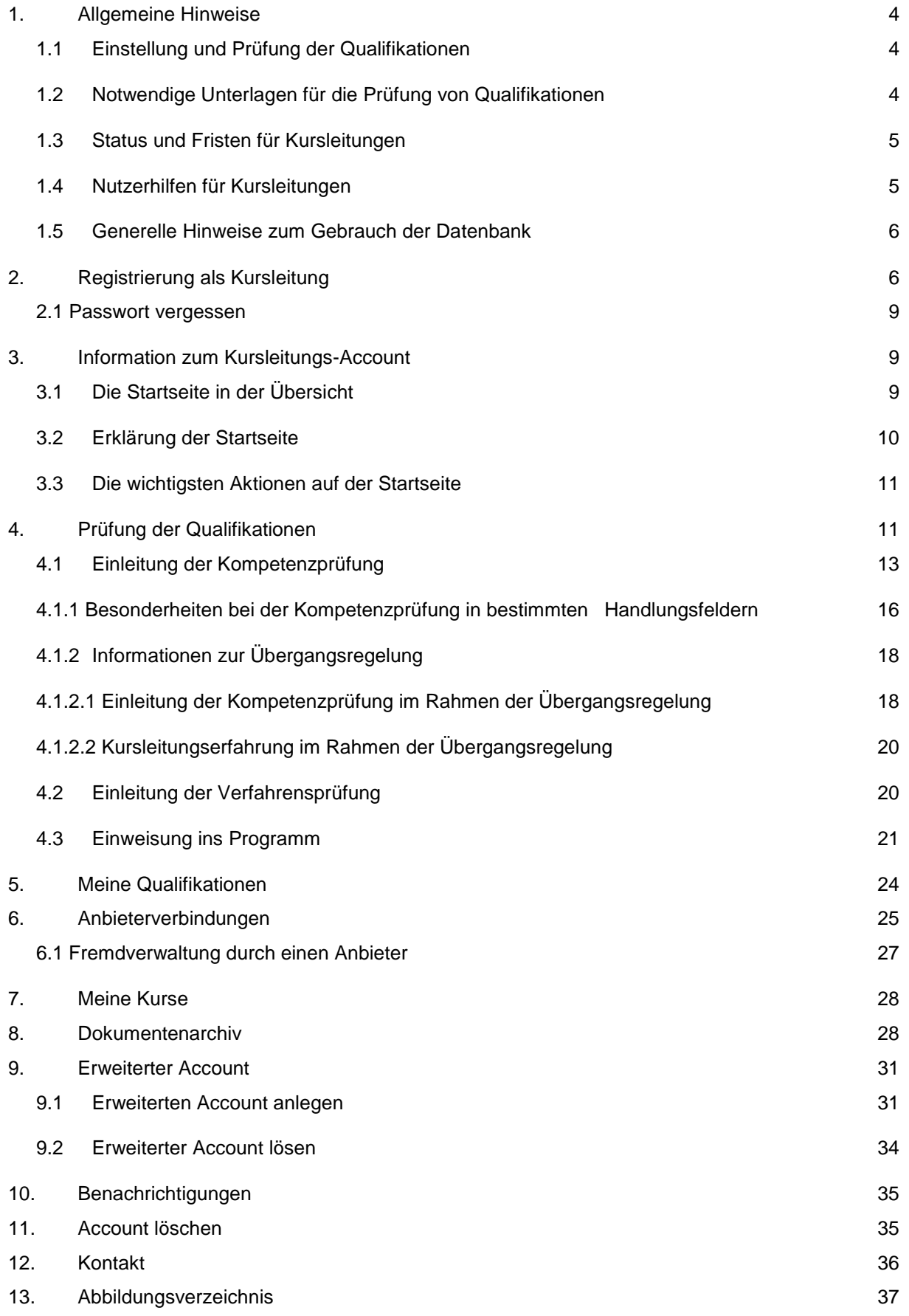

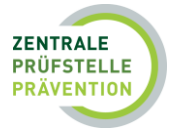

*Die in den Screenshots verwendeten Namen für Personen und Anbieter sind rein fiktiv und stehen stellvertretend für beliebige Personen und Anbieter.*

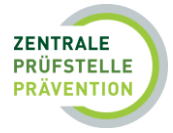

## <span id="page-3-0"></span>1. Allgemeine Hinweise

Seit dem 1. Januar 2014 werden Präventionskurse zentral und kassenartenübergreifend durch die Zentrale Prüfstelle Prävention (www.zentrale-pruefstelle-praevention.de) auf Qualität geprüft.

Die Kooperationsgemeinschaft gesetzlicher Krankenkassen zur Zertifizierung von Präventionskursen – § 20 SGB V prüft durch die Zentrale Prüfstelle Prävention Präventionsangebote nach § 20 Abs. 4 Nr. 1 SGB V. Dieser Kooperationsgemeinschaft gehören alle Ersatzkassen mit Techniker Krankenkasse (TK), BARMER, DAK-Gesundheit, Kaufmännische Krankenkasse - KKH, Handelskrankenkasse (hkk), HEK – Hanseatische Krankenkasse vertreten durch den Verband der Ersatzkassen (vdek), die Betriebskrankenkassen überwiegend vertreten durch den BKK Dachverband, die AOK Bayern, die AOK Baden-Württemberg, die AOK Plus, die AOK NordWest, die AOK Rheinland/Hamburg, die AOK Niedersachsen, die AOK Nordost, die AOK Rheinland-Pfalz/Saarland, die AOK Hessen, die AOK Sachsen-Anhalt, die AOK Bremen/Bremerhaven, die IKK classic, die IKK Südwest, die IKK gesund plus, die IKK Brandenburg und Berlin, die BIG direkt gesund, die IKK – Die Innovationskasse, die KNAPPSCHAFT und die Sozialversicherung für Landwirtschaft, Forsten und Gartenbau (SVLFG) an.

Im Auftrag der beteiligten Krankenkassen bzw. deren Verbände wird die Zentrale Prüfstelle Prävention von der Team Gesundheit GmbH mit Sitz in Essen betrieben.

Für ein leichteres Zurechtfinden erfahren Sie in dieser Anwenderhilfe wie Sie sich in der Zentrale Prüfstelle Prävention registrieren und Ihre Qualifikationen zur Prüfung in die Datenbank einstellen.

Detaillierte Informationen zum Ablauf der Prüfung entnehmen Sie bitte dem Dokument "Informationen zum Prüfprozess", welches ebenfalls unter www.zentrale-pruefstelle-praevention.de für Sie zum Download bereit steht.

#### <span id="page-3-1"></span>1.1 Einstellung und Prüfung der Qualifikationen

Für die Durchführung eins Präventionskurses ist es notwendig, dass Sie als Kursleitung über eine entsprechende Qualifikation verfügen. Die Kriterien gibt der Leitfaden Prävention in der jeweils gültigen Fassung vor (nähere Informationen hierzu finden Sie unter dem Punkt 1.4 *Nutzerhilfen*).

Die Qualifikation wird nach fachlichen Mindeststandards geprüft. D. h., Sie haben die Möglichkeit, verschiedene handlungsfeldbezogene Ausbildungen (Studium, Berufsausbildung) und Weiterbildungen zum Nachweis der Erfüllung der fachlichen Mindeststandards zu nutzen und in die Prüfung einzubringen.

Die Umstellung auf fachliche Mindeststandards trägt der gewandelten Ausbildungs- und Studienlandschaft mit einer wachsenden Vielfalt multidisziplinärer Abschlüsse Rechnung. Außerdem fördert sie das lebenslange Lernen, indem ein einmal erworbener Abschluss eine Quermobilität in andere Bereiche nicht mehr generell ausschließt.

Die fachlichen Mindeststandards beinhalten fachwissenschaftliche, fachpraktische und fachübergreifende Kompetenzen, die Kursleitungen im Rahmen ihrer Qualifizierung erworben haben müssen, damit ihr Präventionsangebot durch Krankenkassen gefördert werden kann.

In einigen Handlungsfeldern gibt es Verfahren, die zusätzliche Qualifikationsnachweise erfordern (z. B. Rückenschullizenz, Aquafitness-Trainer, Nordic-Walking-Instruktor, MBSR-Kursleitung). In diesen Fällen ist eine zusätzliche Verfahrensprüfung notwendig.

## <span id="page-3-2"></span>1.2 Notwendige Unterlagen für die Prüfung von Qualifikationen

Um Ihre Qualifikationen prüfen zu lassen, sollten Sie folgende Unterlagen zur Hand haben, um diese im Rahmen einer Prüfung über die Datenbank einreichen zu können:

• **Nachweis** (z. B. Urkunde, Zeugnis) über einen **staatlich anerkannten** handlungsfeldbezogenen **Berufs- oder Studienabschluss** für das jeweilige Handlungsfeld und Präventionsprinzip. Ggf. bei

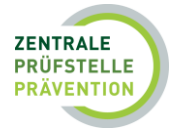

einer nichtformalen beruflichen Qualifizierung den **Nachweis** (z. B. Urkunde, Zeugnis) **über eine Ausbildung an privaten Institutionen**.

- **Nachweise der Mindeststandards in Bezug auf fachwissenschaftliche, fachpraktische und fachübergreifende Kompetenzen für das jeweilige Handlungsfeld/Präventionsprinzip** (Modulhandbuch, Curricula, Studienbücher, Prüfungsordnung, Urkunden mit Inhalten und Umfängen, Leistungsnachweise etc.).
- **Ggf. Einweisung in die vorgesehenen Inhalte/Verfahren (z.B. Nordic Walking, MBSR)**
- **Ggf. Einweisung in das durchzuführende Programm** (sofern es sich um einen Kurs auf Basis eines Konzeptes handelt)

Für den Nachweis der Qualifikationen sind in einzelnen Fällen, z.B. bei einer nicht formalen beruflichen Qualifizierung (Ausbildungen an privaten Institutionen, die nicht über das Berufsbildungsgesetz (BBiG) oder spezifische Landesgesetze geregelt sind) weitergehende Unterlagen notwendig (z.B. im Bereich der Kursleitungserfahrung).

#### **Hinweis:**

Informationsboxen in der Datenbank geben Ihnen Hilfestellung bei der Ausfüllung der einzelnen Punkte. Klicken Sie hierzu auf das Symbol  $\overline{0}$ .

Unter dem Punkt Nutzerhilfen in der oberen Menüleiste hinter dem Symbol sind für Sie weitere Informationen rund um die Prüfung hinterlegt.

#### <span id="page-4-0"></span>1.3 Status und Fristen für Kursleitungen

#### **Status und Fristen in der Prüfung von Qualifikationen**

Für eine zügige Bearbeitung und Prüfung der Qualifikationen ist die unbedingte Einhaltung der aufgeführten Fristen erforderlich. Es gelten folgende Fristen für Kursleitungen:

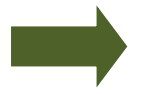

Nach der Eintragung Ihrer Qualifikationen und dem Hochladen der erforderlichen Unterlagen leiten Sie die Prüfung ein.

Sollten Sie die Prüfung eingeleitet haben und anschließend von der Zentrale Prüfstelle Prävention aufgefordert werden, Unterlagen nachzureichen, stehen Ihnen dafür **10 Kalendertagen** zur Verfügung. Status "*Unterlagen unvollständig*"

Bei fachlichem Klärungsbedarf wird der Fachbeirat Prüfqualität der Kooperationsgemeinschaft zur Prüfung herangezogen und Sie werden per E-Mail von uns informiert. In diesem Fall ist mit einer Verzögerung von **etwa 8 Wochen** zu rechnen. Status  $\Rightarrow$  "Beirat eingeschaltet"

Haben Sie die Prüfung eingeleitet und liegen alle notwendigen Angaben und Unterlagen vor, erfolgt die Prüfung der Kompetenzen/Verfahren grundsätzlich **innerhalb von 10 Arbeitstagen**. Status *"Zur Prüfung eingeleitet"*

Das Prüfergebnis teilen wir Ihnen umgehend per E-Mail mit. Status → "Nachweis erbracht/Anerkannt" oder "Abgelehnt/Nicht anerkannt".

#### <span id="page-4-1"></span>1.4 Nutzerhilfen für Kursleitungen

Auf der Startseite www.zentrale-pruefstelle-praevention.de und nach dem Login unter der Rubrik "Nutzerhilfen" (siehe obere Menüleiste hinter dem Symbol (b) stehen für Sie z.B. folgende nützliche Informationen zum Download bereit:

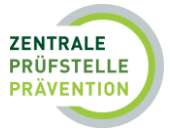

- Anwenderhilfe für Kursleitungen
- Leitfaden Prävention des GKV-Spitzenverbandes in seiner jeweils aktuellen Fassung
- Kriterien zur Zertifizierung
- FAQ (Antworten auf häufig gestellte Fragen)

sowie weiterführende Informationen rund um die Prüfung.

#### <span id="page-5-0"></span>1.5 Generelle Hinweise zum Gebrauch der Datenbank

- Die mit \* gekennzeichneten Felder sind Pflichtfelder.
- Loggen Sie sich immer ordnungsgemäß durch *"Abmelden"* aus.
- Nutzen Sie **nicht** den Link "Zurück" Ihres Internetprogramms, sondern immer die auf der Seite vorgesehenen Felder der Datenbank-Oberfläche (z. B. *"Zurück"* oder *"Abbrechen*").
- Erfolgen innerhalb von 2 Stunden keine Aktionen in der Datenbank (z. B. Speicherung), werden Sie automatisch vom System abgemeldet. Ihre noch nicht gespeicherten Daten gehen in diesem Fall verloren und Sie müssen sich erneut einloggen.
- Für die Speicherung von Daten in der Datenbank müssen in Ihrem System "Cookies" zugelassen sein.
- Während des Hochladens Ihrer Unterlagen können Sie diese immer bis zum nächsten Arbeitsschritt zwischenspeichern. Diese Funktion ermöglicht es Ihnen, Ihre Unterlagen zu vervollständigen und erst dann bewusst die Prüfung der Qualifikationen einzuleiten.

## <span id="page-5-1"></span>2. Registrierung als Kursleitung

Die Datenbank bietet verschiedene Registrierungsmöglichkeiten (Kursleitung, Anbieter, erweiterter Account) an, die im nachfolgenden näher beschrieben werden.

**Registrierung als Anbieter:** Wenn Sie Anbieter von Präventionskursen sind, aber selbst nicht als Kursleitung tätig sind, wählen Sie bitte diese Option.

**Registrierung als Kursleitung:** Wenn Sie für einen oder mehrere Anbieter als Kursleitung angestellt oder auf Honorarbasis tätig sind, wählen Sie bitte diese Option. Sie können nach der Registrierung entscheiden, ob Sie sich selbst verwalten und somit Ihre Qualifikationen selbst hochladen oder ob Sie die Verwaltung dem Anbieter, für den Sie tätig sind, übertragen (Fremdverwaltung). Dazu muss eine Anfrage seitens des Anbieters erfolgen.

**Registrierung als Anbieter und Kursleitung (erweiterter Account):** Wenn Sie Anbieter von Präventionskursen sind und neben der Verwaltung des Accounts selbst auch als Kursleitung tätig sind, wählen Sie bitte diese Option.

Bitte rufen Sie zunächst die Startseite der Zentrale Prüfstelle Prävention unte[r www.zentrale-pruefstelle](http://www.zentrale-pruefstelle-praevention.de/)[praevention.de](http://www.zentrale-pruefstelle-praevention.de/) auf, um sich zu registrieren.

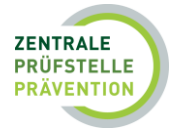

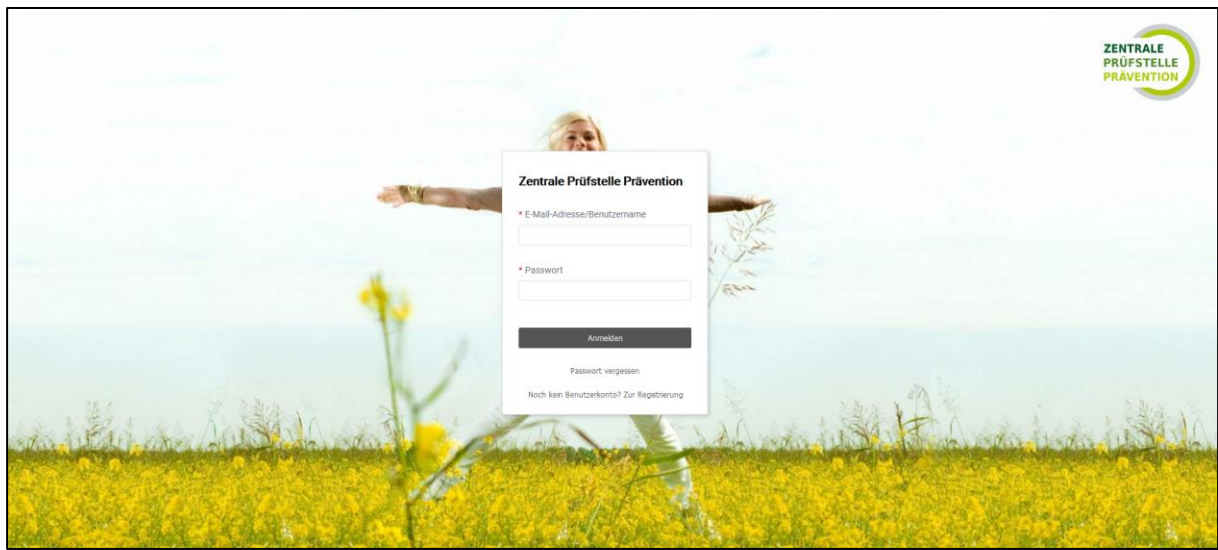

<span id="page-6-0"></span>*Abb. 1: Registrierung Zentrale Prüfstelle Prävention*

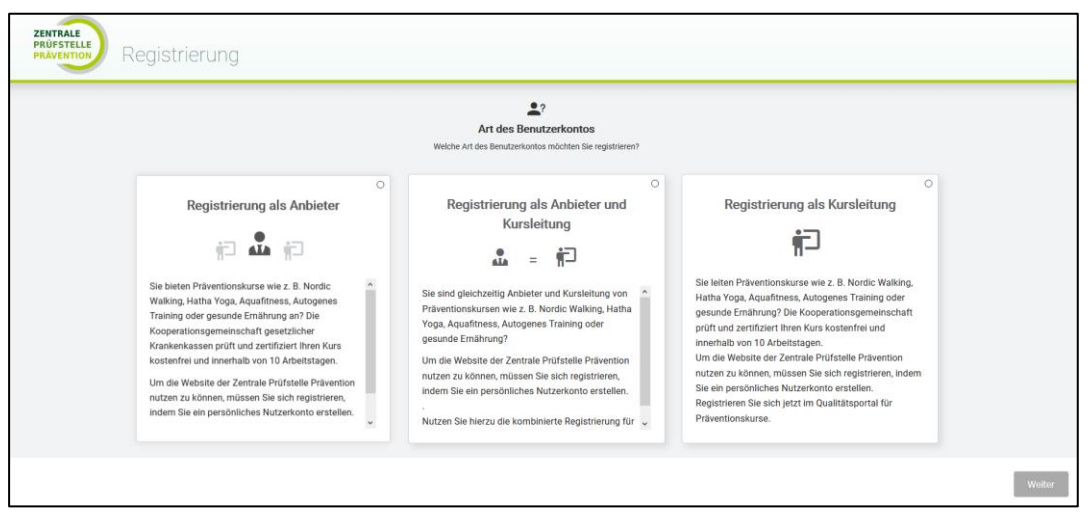

<span id="page-6-1"></span>*Abb. 2:Registrierung- Art des Benutzerkontos*

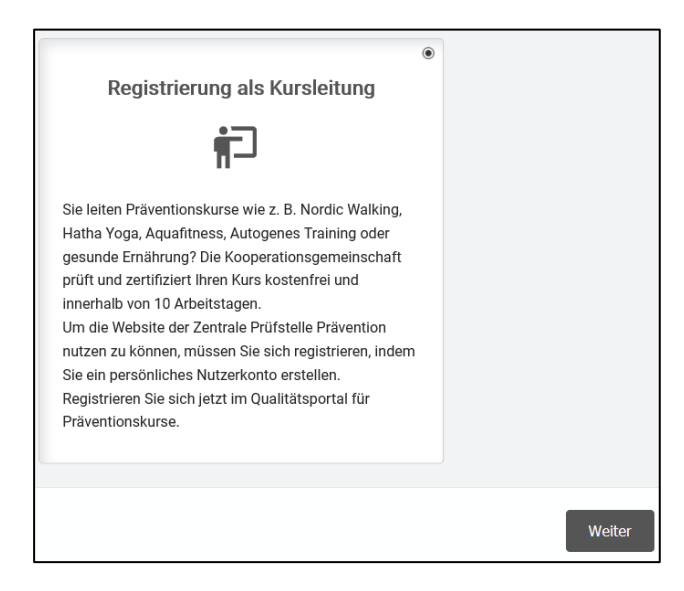

Um sich als Kursleitung zu registrieren, klicken Sie auf "Registrierung als Kursleitung und drücken Sie dann auf "Weiter".

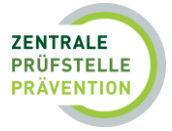

Füllen Sie das Registrierungsformular mit Ihren persönlichen Daten für das Benutzerkonto aus und klicken Sie dann auf "Weiter".

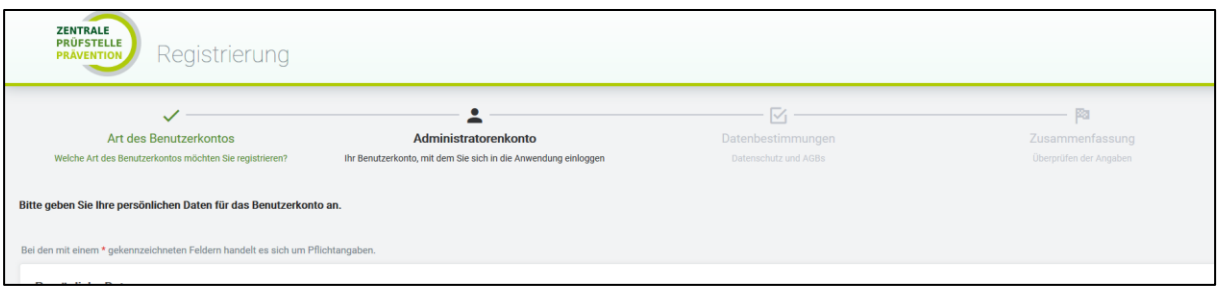

Im nächsten Schritt bestätigen Sie bitte die Datenschutzbestimmungen sowie die Informationen zum Prüfprozess und klicken dann auf "Weiter".

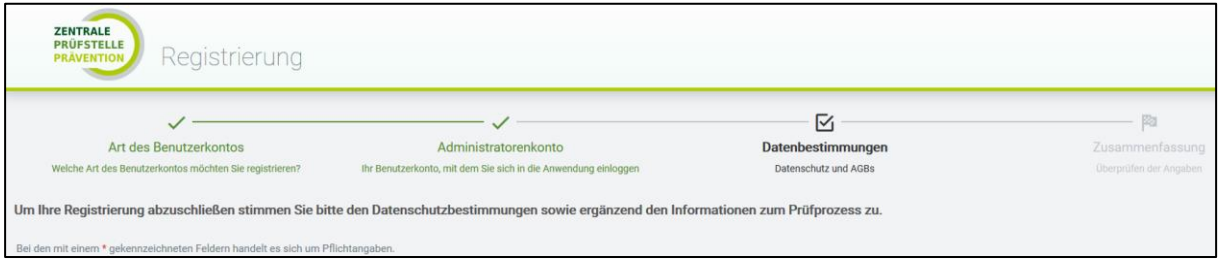

Abschließend erhalten Sie nun eine Zusammenfassung Ihrer eingegebenen Daten und haben die Möglichkeit Korrekturen vorzunehmen, um dann mit "Abschließen" den Registrierungsprozess abzuschließen.

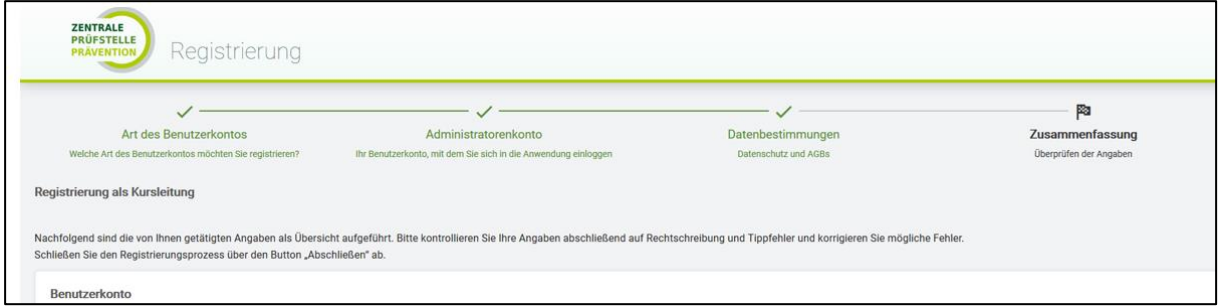

Auf der Startseite können Sie sich nach erfolgreicher Registrierung umgehend anmelden. Bitte loggen Sie sich dazu mit Ihrem Benutzernamen (E-Mail-Adresse) und Passwort ein.

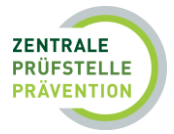

## <span id="page-8-0"></span>2.1 Passwort vergessen

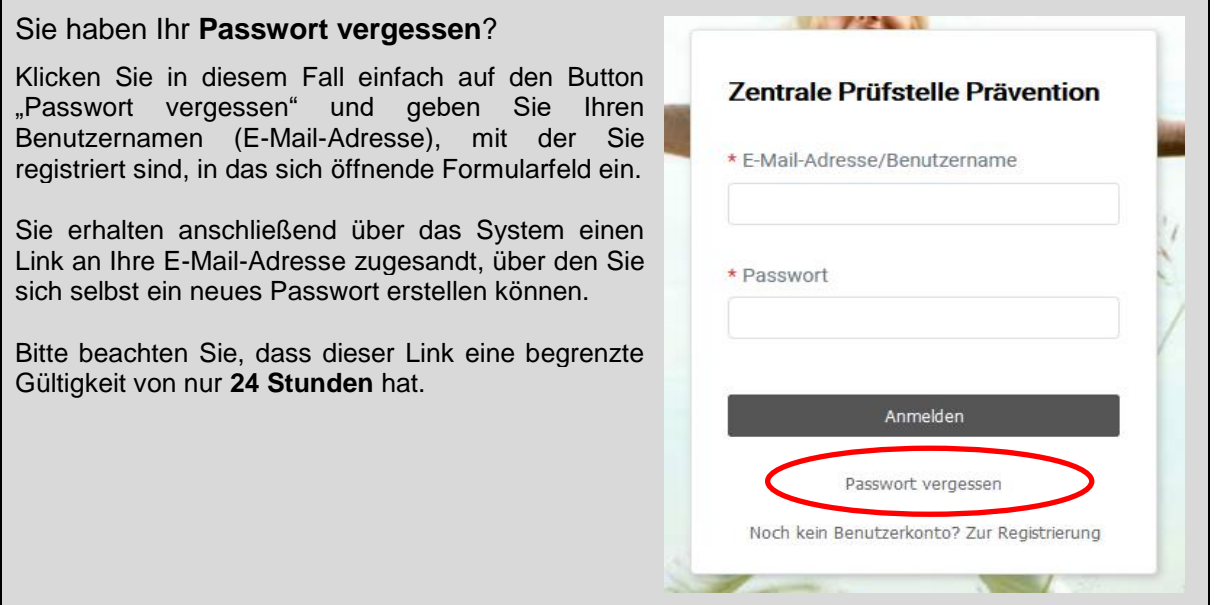

## <span id="page-8-1"></span>3. Information zum Kursleitungs-Account

## <span id="page-8-2"></span>3.1 Die Startseite in der Übersicht

Nach dem abgeschlossenen Registrierungsprozess erhalten Sie die Möglichkeit, sich im System mit Ihren Benutzerdaten (E-Mail-Adresse und Passwort) anzumelden. Dafür müssen Sie Ihre Benutzerdaten auf der Startseite eingeben und mit dem Button "Anmelden" anschließend bestätigen. Nach einer erfolgreichen Anmeldung gelangen Sie als Kursleitung auf Ihre eigene Startseite. Sie haben hier die Möglichkeit, eine "Tour durch die neue Oberfläche zu starten", um sich mit den einzelnen Bereichen vertraut zu machen.

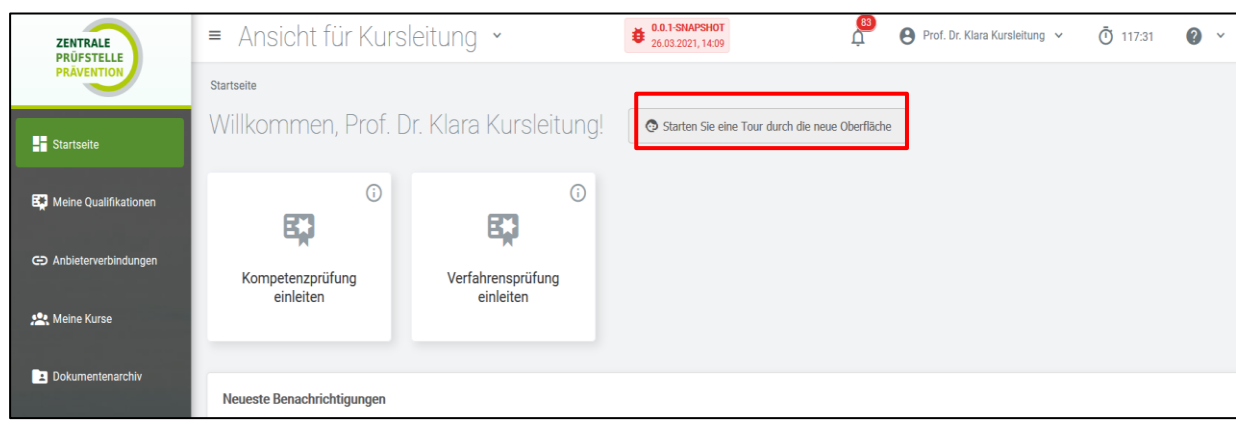

<span id="page-8-3"></span>*Abb. 3: Startseite*

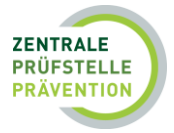

## <span id="page-9-0"></span>3.2 Erklärung der Startseite

Im ersten Schritt wird Ihnen der obere Menübereich erläutert.

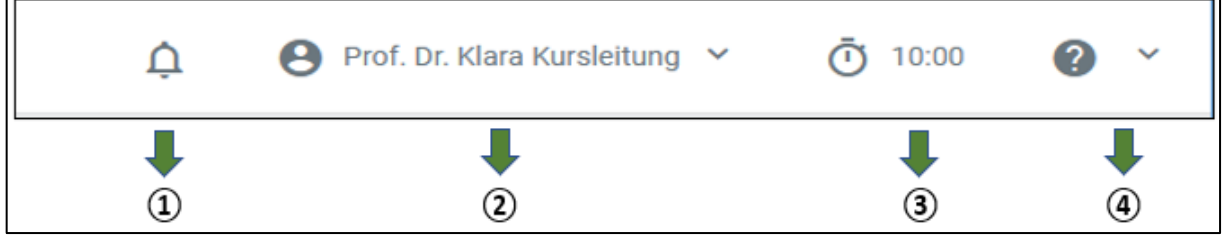

*Abb. 4 Erklärung der Startseite*

**1 Benachrichtigungen:** Unter dem Symbol <sup>++</sup> im oberen Menübereich, können Sie Ihre<br>Benachrichtigungen (z. B. Informationen zu Ihren eingestellten Kursen, verbindliche Benachrichtigungen (z. B. Informationen zur Anbieterinformationen usw.) einsehen. Eine Zahl am Symbol "Glocke" zeigt Ihnen an, wie viele Benachrichtigungen Sie erhalten haben. Sie können Ihre Nachrichten nach "Betreff, Inhalt und dem entsprechenden Zeitraum" filtern. Klicken Sie den Button "Filtern" an und gehen auf "Filter anwenden", es erscheinen dann die entsprechenden Benachrichtigungen.

Über das Symbol "Nachricht öffnen" erhalten Sie Einblick in Ihre zugesandten Mitteilungen.

② Im Benutzermenü haben Sie die Möglichkeit, Ihr **Benutzerprofil** zu bearbeiten oder sich mit dem Button "abmelden" aus dem System auszuloggen.

Unter "Mein Benutzerprofil" können Sie "Persönliche Informationen", die E-Mail-Adresse Ihres "Benutzerkontos" sowie "Kontaktinformationen" überarbeiten und speichern. Außerdem finden Sie auf der Seite den Button "Account erweitern" sowie "Passwort ändern".

Unter "Passwort ändern" haben Sie die Möglichkeit, ein neues Passwort zum Öffnen der Startseite auszuwählen.

#### **Hinweis:**

Beim Ändern der E-Mail-Adresse ändert sich auch der Login. Nach der Änderungsanfrage erhalten Sie eine Aufforderung zur Bestätigung der neuen Adresse per E-Mail. Die bisherige Adresse bleibt unverändert bestehen bis die Bestätigung erfolgt ist.

Erläuterungen zum Punkt "Account erweitern" finden Sie unter Punkt 9.0 *Erweiterter Account*.

③ Erkennung der Sitzungszeit im Account.

**(4)** Mit einem Klick auf das Fragezeichen gelangen Sie zu den "FAQs" und "Nutzerhilfen". Weitere Informationen zu den Nutzerhilfen erhalten Sie unter Punkt 1.4 *Nutzerhilfen für Kursleitungen*.

| ZENTRALE<br><b>PRÜFSTELLE</b><br><b>PRÁVENTION</b> | 0.0.1-SNAPSHOT<br>$\equiv$<br>31.05.2021.07.50                                                                                                    |  | Prof. Dr. Klara Kursleitung Y | (119:58) | ⋒ |  |  |
|----------------------------------------------------|----------------------------------------------------------------------------------------------------|--|-------------------------------|----------|---|--|--|
|                                                    | Startseite / Nutzerhilfen                                                                                                    |  |                               |          |   |  |  |
| <b>Exp</b> Startseite                              | Nutzerhilfen                                                                                                    |  |                               |          |   |  |  |
| <b>B.J</b> Meine Qualifikationen                   | Leitfaden Prävention                                                                                                    |  |                               |          |   |  |  |
| GD Anbieterverbindungen                            | Die Kooperationsgemeinschaft prüft und zertifiziert durch die Zentrale Prüfstelle Prävention Ihre Präventionsangebote nach den Vorgaben des Kapitel 5 (Leistungen zur individuellen verhaltensbezogenen Prävention)aus dem Lei<br>"Handlungsfelder und Kriterien des GKV-Spitzenverbandes zur Umsetzung der §§ 20, 20a und 20b SGB V".<br>Außerdem finden Sie unter dem angegebenen Link die weiterführende Information "Kriterien der Zertifizierung". Hieraus sind ergänzende Erläuterungen zur Umsetzung der Anforderungen und des einheitlichen Verfahrens für die Z<br>Leistungsangeboten der individuellen verhaltensbezogenen Prävention nach § 20 Abs. 4 Nr. 1 SGB V zu entnehmen. |  |                               |          |   |  |  |
| <b>1924</b> Meine Kurse                            | » Kriterien zur Zertifizierung 2020, Fassung vorn November 2020 (PDF)<br>Unter den folgenden Links können Sie den GKV-Leitfaden Prävention vom 14. Dezember 2020 und in der vorherigen Fassung vom 1. Oktober 2018 aufrufen.<br>. Leitfaden Prävention 2018, Fassung vom 1. Oktober 2018 (PDF)                                                                                                    |  |                               |          |   |  |  |
| Dokumentenarchiv                                   | » Leitfaden Prävention 2020, Fassung vom 14. Dezember 2020 (PDF)<br>» Weitere wichtige Informationen, u.a. FAQ's zur Qualifikationsprüfung ab 2020 (weiter zu GKV Spitzenverband)                                                                                                    |  |                               |          |   |  |  |

*Abb. 5: Nutzerhilfen*

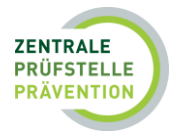

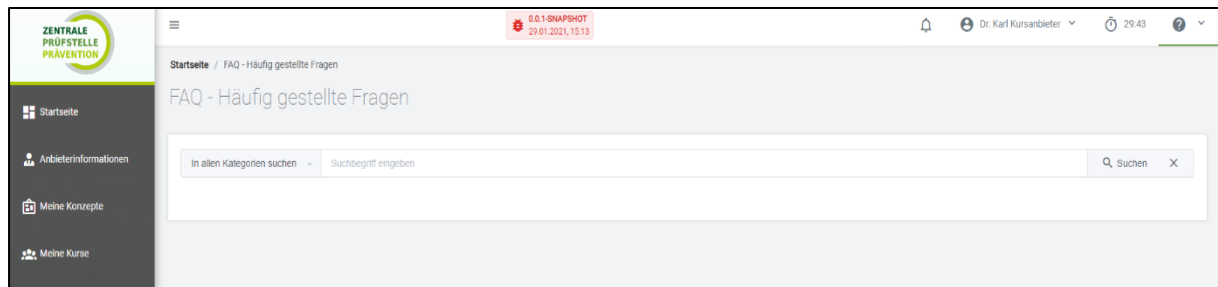

*Abb. 6: FAQ - Häufig gestellte Fragen*

| <b>ZENTRALE</b><br><b>PRÜFSTELLE</b><br><b>PRÄVENTION</b> | $\equiv$<br>Seitenleiste ein- und ausblenden |
|-----------------------------------------------------------|----------------------------------------------|
| $\overline{\phantom{a}}$ Startseite                       | Willkommen,                                  |

Auf der linken Seite der oberen Menüleiste finden Sie die Seitenleiste. Mit diesem Schalter können Sie das Seitenmenü einklappen, um Platz für das Wesentliche zu schaffen.

## <span id="page-10-0"></span>3.3 Die wichtigsten Aktionen auf der Startseite

Auf der Startseite haben Sie die Möglichkeit direkt eine Kompetenz- oder Verfahrensprüfung zu starten (Näheres hierzu siehe Punkt 4 *Prüfung der Qualifikationen*).

Außerdem können Sie hier die neuesten Benachrichtigungen zu Ihren Prüfungen einsehen (z. B. Informationen zu Ihren Kompetenzprüfungen) und erhalten hierüber auch unsere verbindlichen Informationen, die Sie über Themen wie Prüfkriterien, Neuerungen usw. informieren.

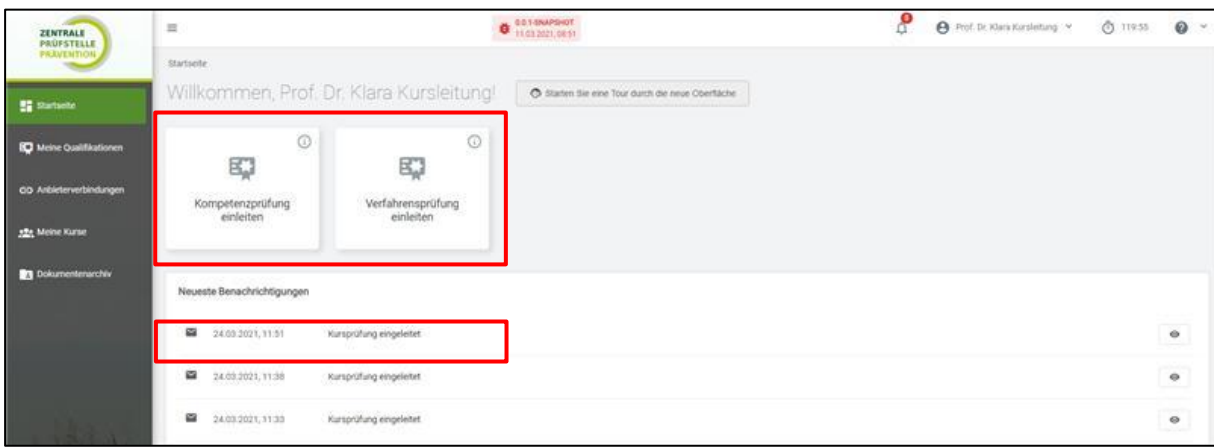

<span id="page-10-2"></span>*Abb. 7: Die wichtigsten Aktionen auf der Startseite*

## <span id="page-10-1"></span>4. Prüfung der Qualifikationen

Den Punkten 1.1 und 1.2 können Sie detaillierte Informationen zur Kompetenz- und Verfahrensprüfung entnehmen und welche Unterlagen für die Prüfung bereitgehalten werden sollten. Dies erspart Ihnen Zeit bei der Eintragung und beim Hochladen der Unterlagen. Weitere Informationen rund um die Prüfung finden Sie auch unter dem Punkt 1.4 *Nutzerhilfen für Kursleitungen*.

Sie haben zwei Möglichkeiten die Kompetenz- und Verfahrensprüfung einzuleiten.

1. Möglichkeit: Einleitung über die "Startseite"

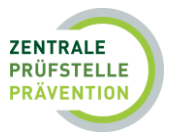

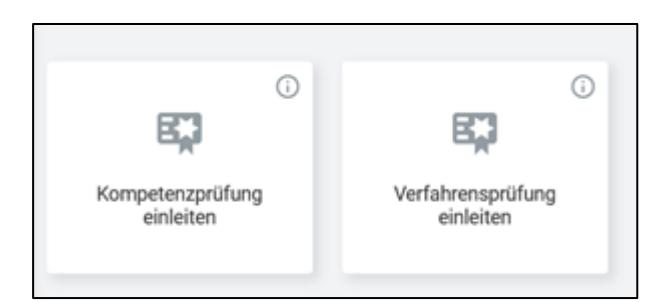

#### 2. Möglichkeit: Einleitung über die "Seitenleiste"

Klicken Sie in der Seitenleiste auf "Meine Qualifikationen". Es öffnet sich die Seite "Meine Kompetenzen und Verfahren". Sie können hier im oberen rechten Bereich auf "Kompetenz hinzufügen" oder "Verfahren hinzufügen" klicken.

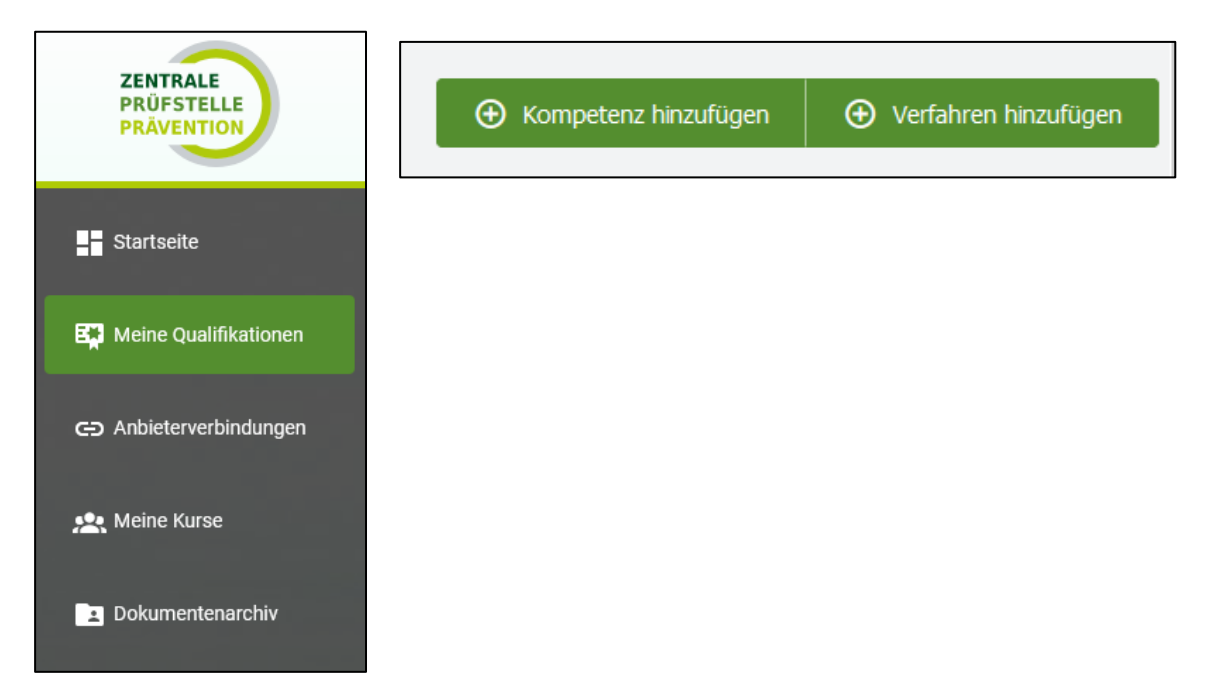

Der Ablauf der Prüfung ist bei beiden Möglichkeiten identisch. Bei der Einleitung über die Seitenleiste, erhalten Sie ergänzend eine Auflistung Ihrer bereits geprüften und zur Prüfung eingereichten Qualifikationen sowie Ihrer Entwürfe. Die Auflistung hat für Sie den Vorteil, dass Sie Doppelprüfungen vermeiden können.

Nach der Auswahl "Kompetenz hinzufügen" oder "Verfahren hinzufügen", werden Sie Schritt für Schritt durch den Prüfprozess geführt.

Ergänzt wird dies durch Informationsboxen ( $\Box$ ) zu einzelnen Punkten innerhalb des Prüfprozesses.

#### **Hinweis:**

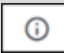

Das i-Symbol (Informationsboxen) liefert weitere ausführliche Informationen.

Bitte beachten Sie, **schreibgeschützte Dateien hochzuladen.**

#### **Dateiformat**

Bitte nutzen Sie ausschließlich die vorgegebene Hochladefunktion auf der Internetseite. Unterlagen, die per Post, E-Mail oder Fax eingereicht werden, können für die Zertifizierung nicht verwendet werden.

Bitte verwenden Sie ausschließlich die folgenden Dateiformate: pdf, .jpg, .jpeg, .png, .tiff, .bmp und gif.

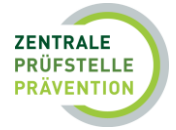

Wenn Sie bei der Erstellung eines Kurses neue Dateien hochladen, werden diese für Sie automatisch in Ihrem Dokumentenarchiv (linke Menüleiste "Dokumentenarchiv") abgelegt und stehen Ihnen für weitere Prüfungen direkt zur Verfügung.

#### **Zusammenführen von Dokumenten**

Bitte beachten Sie, dass zu den einzelnen Prüfungspunkten (Stundenverlaufspläne, Teilnehmerunterlagen etc.) jeweils nur ein Dokument hochgeladen werden kann. Wenn Sie mehrere Nachweise und/oder andere Unterlagen hochladen möchten, stellen Sie bitte sicher, dass diese vor dem Hochladen zu einem Dokument zusammengefügt wurden. Die maximale Dateigröße beträgt 10 MB.

Eine einfache Möglichkeit, um mehrere Dokumente zu einem einzigen PDF zusammenzufügen, bietet der "PDF-Creator" von PDF 24, den Sie sich im Internet kostenfrei herunterladen können. Unter dem folgenden Link wird Ihnen in einfachen Schritten erklärt, wie es geht: [http://www.chip.de](http://www.chip.de/)

#### **Archivierung von Dokumenten**

Sie haben die Möglichkeit, Ihre Unterlagen zentral abzulegen und zu verwalten. Dazu können Sie die Funktion "Dokumentenarchiv" nutzen (s. Punkt 8).

## <span id="page-12-0"></span>4.1 Einleitung der Kompetenzprüfung

Nachfolgend werden Ihnen die einzelnen Prüfschritte aufgezeigt.

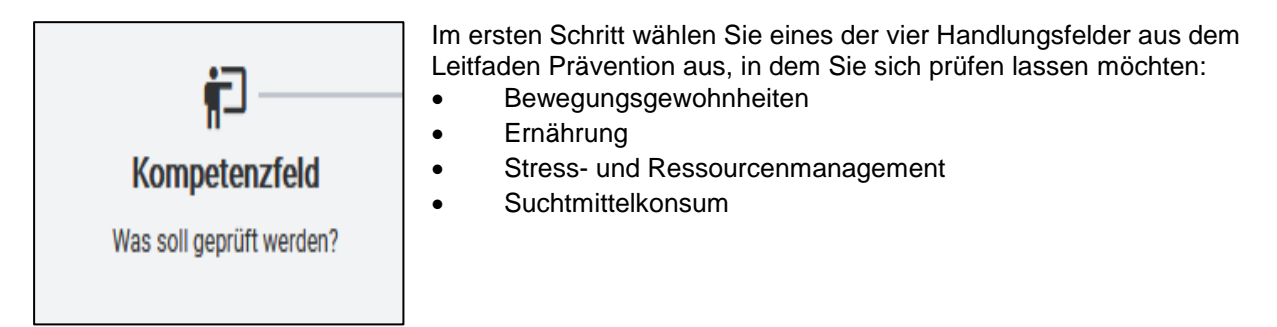

Nach Auswahl des Handlungsfeldes gelangen Sie über "Weiter" zur Kategorie "Bildungsabschluss".

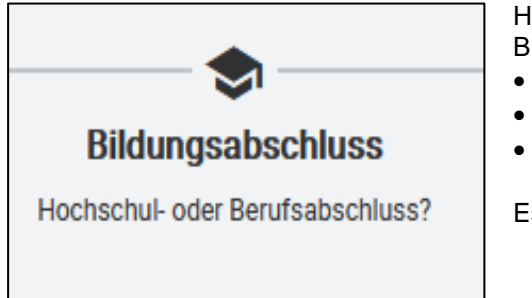

- Hier haben Sie die Möglichkeit die "Art des Bildungsabschlusses" auszuwählen:
- Studienabschluss
- Berufsabschluss
- Nicht formale berufliche Qualifizierung mit Abschluss

Es können mehrere Abschlüsse angelegt werden.

Möchten Sie einen "Studienabschluss" hinzufügen, sind folgende Felder von Ihnen auszufüllen

- Ausbildungszeitraum
- **Hochschule**
- **Studiengang**
- Jahr der Prüfungsordnung
- Akademischer Grad (Bachelor, Master, Magister, Diplom)
- Haupt-/Nebenfächer

und folgende Dokumente hochzuladen

• Abschlussdokumente

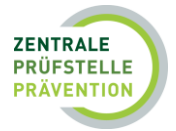

og hinzufügen

#### **Modulkataloge**

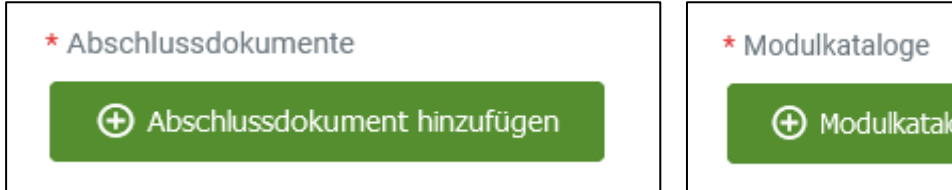

Sie können ein neues Dokument hinzufügen (siehe Abb. unten linke Seite) oder ein bereits hochgeladenes Dokument aus dem Dokumentenarchiv auswählen (s. Abb. unten rechte Seite).

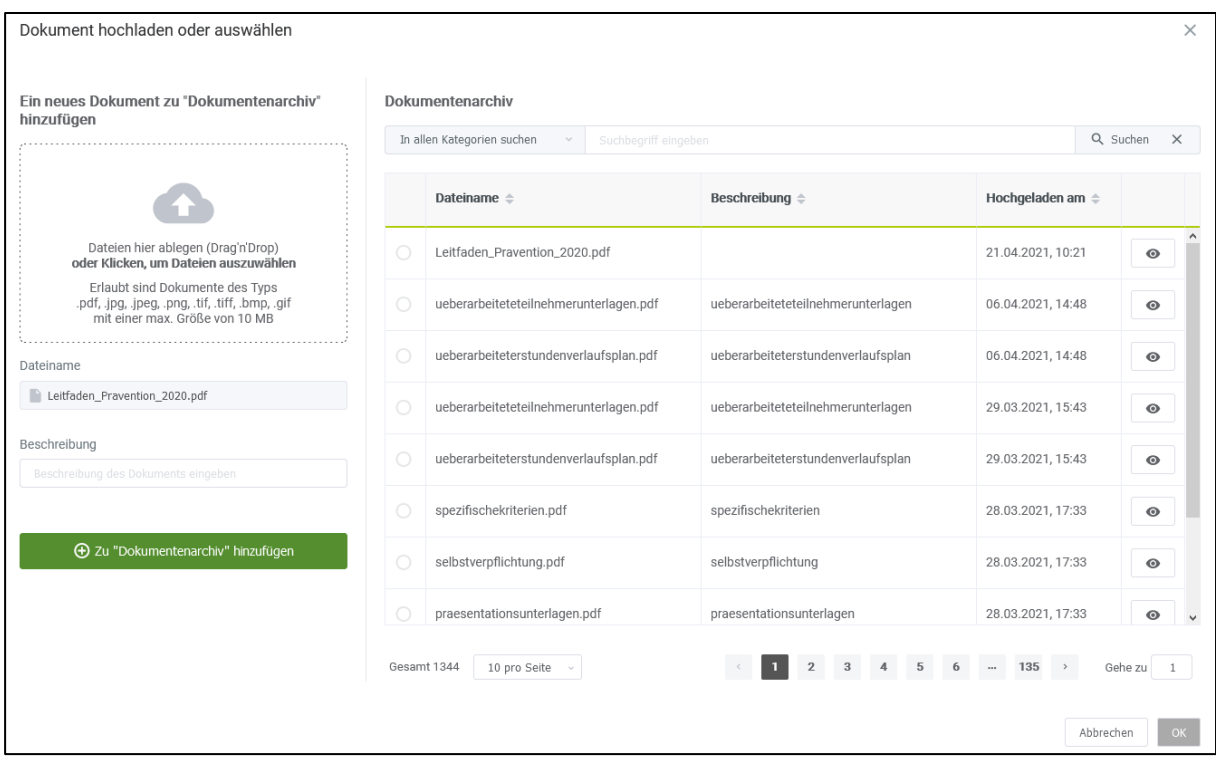

<span id="page-13-0"></span>*Abb. 8: Dokument zum Upload auswählen*

Nähere Informationen zum Dokumentenarchiv erhalten Sie unter dem Punkt 8.

Haben Sie alle erforderlichen Dokumente zur Prüfung der Kompetenzen hochgeladen und möchten einen weiteren Abschluss (Studien- oder Berufsabschluss) hinzufügen, können Sie dies unter der Kategorie "Bildungsabschluss" über den Button "Abschluss hinzufügen".

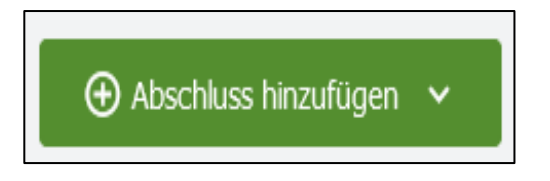

Möchten Sie einen "Berufsabschluss" hinzufügen, sind folgende Felder auszufüllen

- Ausbildungszeitraum
- **Berufsabschluss**
- Ausbildungsinstitut
- Auswahl- Deutscher Abschluss
- Bundesland
- Ausbildungsordnung/Curriculum Jahr

Und folgende Dokumente hochzuladen

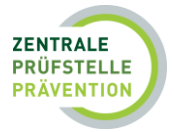

#### • Abschlussdokumente

• Ausbildungscurricula

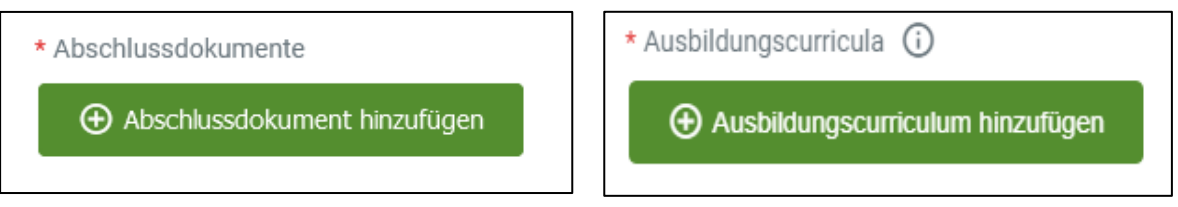

Um Ihre eingeleitete Kompetenzprüfung fortführen zu können, müssen alle Pflichtfelder ausgefüllt werden. Bei unvollständiger Eingabe erscheint der Hinweis "Formulareingaben unvollständig". Bei vollständiger Eingabe können Sie jederzeit "Zwischenspeichern" und die Prüfung mit "Weiter" fortsetzen.

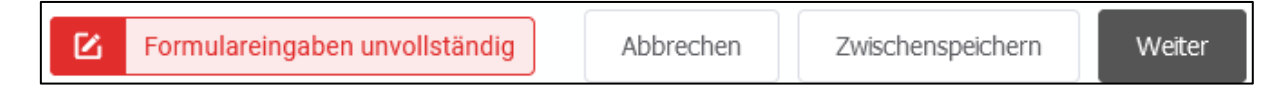

#### **Hinweis:**

Bitte beachten Sie, dass für die Durchführung einer Prüfung nach Kompetenzen der vollständige Umfang der Inhalte in allen Bereichen nachzuweisen ist.

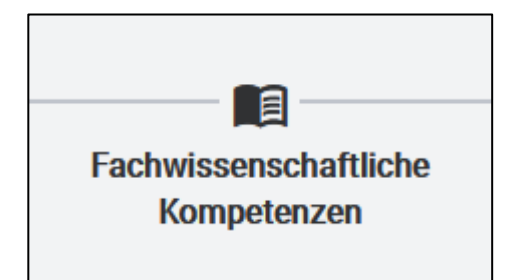

Je nach Handlungsfeld (Bewegungsgewohnheiten, Ernährung, Stress- und Ressourcenmanagement, Suchtmittelkonsum) müssen unterschiedliche Kompetenzen vollumfänglich nachgewiesen werden. Die benötigten ECTS bzw. Stunden des Kompetenzfeldes sind bereits vorgegeben.

 $\bigoplus$  Fachkompetenznachweis hinzufügen

Möchten Sie einen Fachkompetenznachweis hinzufügen, klicken Sie auf den nebenstehenden Button.

Es öffnet sich nun eine Spalte bei dem Sie das "Dokument auswählen", indem Inhalte zum entsprechenden Kompetenzfeld vorhanden sind.

Unter "Zusätzliche Bemerkung" erscheint nach Auswahl der Datei die Bemerkung, die von Ihnen im Dokumentenarchiv zum Dokument hinzugefügt wurde. Dies kann z. B. eine Beschreibung des Dokuments sein. Sollten Sie keine Bemerkung gesetzt haben, erscheint wie unten abgebildet, der Hinweis, dass das Pflichtfeld auszufüllen ist.

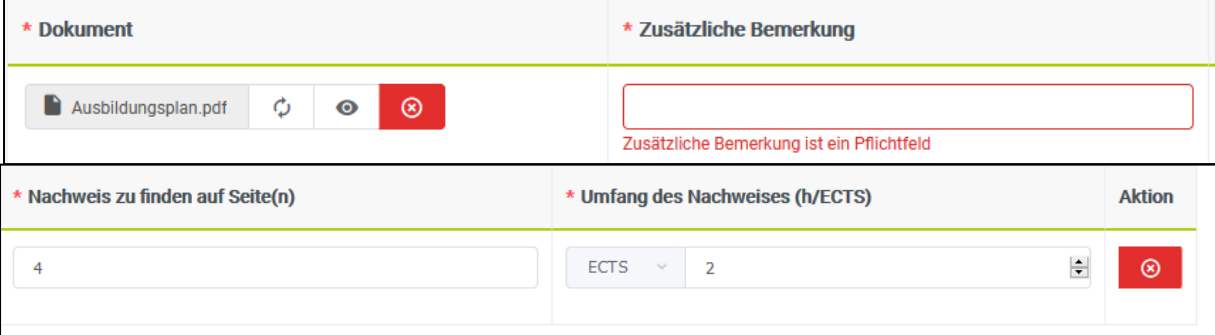

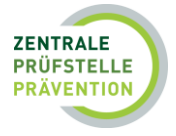

Zudem ist es notwendig, die "Seitenzahl", auf der die Kompetenz nachgewiesen wird sowie den "Umfang des Nachweises" in ECTS bzw. Stunden anzugeben.

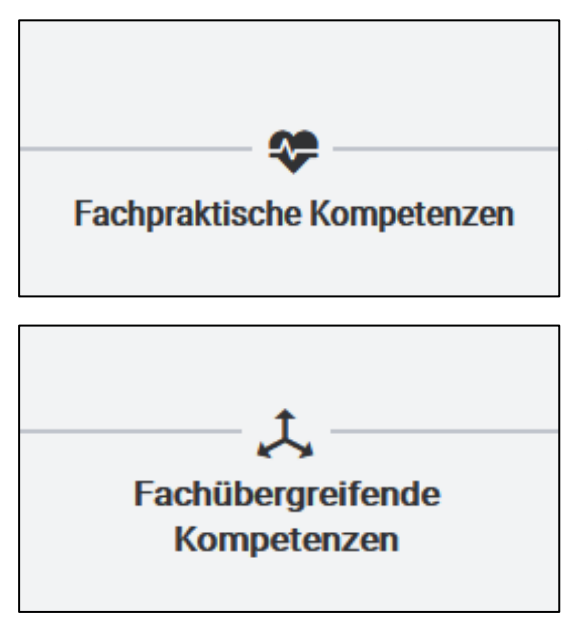

Die Einreichung der "Fachpraktischen Kompetenzen" sowie "Fachübergreifenden Kompetenzen" verläuft nach demselben Schema, wie bereits unter<br>"Fachwissenschaftliche Kompetenzen" erläutert "Fachwissenschaftliche wurde.

Bitte kontrollieren Sie die Angaben in der "Zusammenfassung" auf Vollständigkeit.

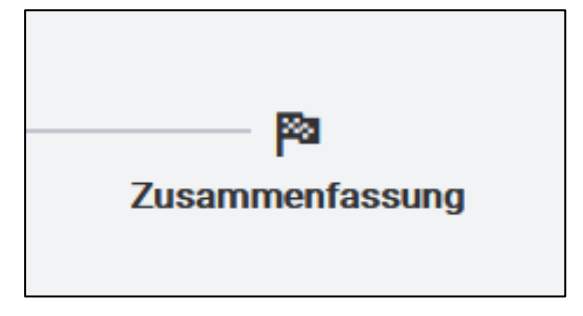

Anschließend starten Sie den Prüfprozess mit dem Button "Kompetenzprüfung einleiten".

Kompetenzprüfung einleiten

#### <span id="page-15-0"></span>4.1.1 Besonderheiten bei der Kompetenzprüfung in bestimmten Handlungsfeldern

In den Handlungsfeldern Bewegungsgewohnheiten und Stress- und Ressourcenmanagement gibt es jeweils einen zusätzlichen Schritt, um die Kompetenzprüfung abzuschließen.

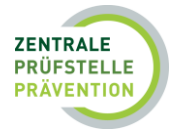

Im Bereich **Bewegungsgewohnheiten:**

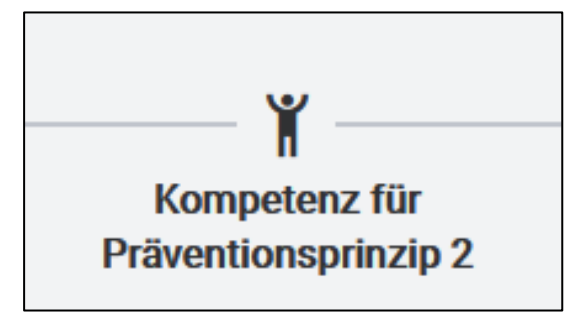

Im Bereich Bewegungsgewohnheiten werden zur Durchführung von Kursen im Präventionsprinzip *"Vorbeugung und Reduzierung spezieller gesundheitlicher Risiken durch geeignete verhaltensund gesundheitsorientierte Bewegungsprogramme",* Inhalte zum Kompetenzfeld "Pathologie/Pathophysiologie" nötig. Die Fachkompetenznachweise können, wie bereits auf den vorherigen Seiten beschrieben, hinzugefügt werden.

Im Bereich **Stress- und Ressourcenmanagement:** 

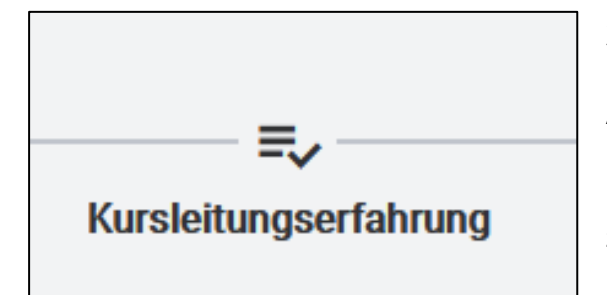

Sind die fachliche Mindeststandards im Bereich Hatha Yoga, Tai-Chi oder Qi Gong ausschließlich in einer **"nicht formalen beruflichen Qualifizierung mit Abschluss" erworben worden, sind darüber hinaus 200 Std. Kursleitungserfahrung nachzuweisen.** Weiterführende Informationen und Dokumente zur Kursleitungserfahrung (u. a. Anleitung zum Ausfüllen) finden Sie unter dem Punkt 1.4 *Nutzerhilfen für Kursleitungen*.

Im **ersten Schritt** haben Sie die Möglichkeit, eine Vorlage für die Kursleitungserfahrung herunterzuladen und auszufüllen:

Kursleitungserfahrung

1. Schritt: Vorlage für die Kursleitungserfahrung herunterladen

Bitte laden Sie sich die Vorlage für die Kursleitungserfahrung herunter und füllen diese aus.

1. Schritt: Vorlage für die Kursleitungserfahrung herunterladen

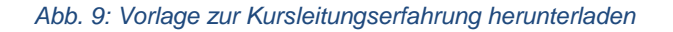

Im **zweiten Schritt** können Sie die ausgefüllte Kursleitungserfahrung hochladen:

\* 2. Schritt: ausgefüllte Kursleitungserfahrung hochladen

Bitte laden Sie die ausgefüllte Kursleitungserfahrung hoch.

 $\Theta$  Kursleitungserfahrung auswählen

#### **Hinweis:**

Sind Sie bereits im Besitz einer ausgefüllten Vorlage können Sie den ersten Schritt überspringen und die Datei von Ihrem Computer oder aus dem Dokumentarchiv auswählen.

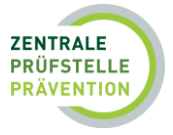

Im **dritten Schritt** ist es Ihnen möglich, eine Vorlage für den Nachweis Ihrer geleisteten Stunden vom Arbeitergeber/in herunterzuladen.

Norlage Nachweis Arbeitgeber/in herunterladen

*Abb. 10: Nachweis der Arbeitgeber/-in herunterladen*

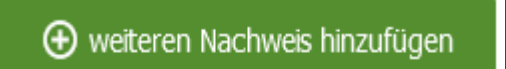

Lassen Sie diesen vom Arbeitgeber/in ausfüllen und fügen Sie das Formular über den Button "weiteren Nachweis hinzufügen" hinzu.

## <span id="page-17-0"></span>4.1.2 Informationen zur Übergangsregelung

Im Rahmen einer Übergangsregelung können Kursleitungen, die ihre Qualifikation (Berufs- oder Studienabschluss bzw. nichtformale berufliche Qualifizierung einschließlich Erwerb der evtl. notwendigen Kursleitungserfahrung) zwischen dem **31.12.2020 und dem 31.12.2024** abschließen, den Antrag auf Zertifizierung noch bis 31.12.2025 nach den bis 30.09.2020 geltenden Regelungen stellen.

Grundlage hierfür ist der Leitfaden Prävention in der Fassung vom 01.10.2018. Dabei werden Zusatzqualifikationen und Programmeinweisungen gleichermaßen nach den bis zum 30.09.2020 geltenden Regelungen des Leitfadens Prävention geprüft (nähere Erläuterungen hierzu finden Sie in den *"Kriterien zur Zertifizierung 2021"*, in der Fassung vom September 2021 unter den Nutzerhilfen).

## <span id="page-17-1"></span>4.1.2.1 Einleitung der Kompetenzprüfung im Rahmen der Übergangsregelung

Möchten Sie Ihren Abschluss nach der Übergangsregelung prüfen lassen, leiten Sie die Prüfung entsprechend des Vorgehens unter Punkt 4 *Prüfung der Qualifikationen* ein.

Sofern Sie innerhalb des Ausbildungszeitraumes, sowohl bei einem Studienabschluss als auch bei einem Berufsabschluss, ein Abschlussdatum zwischen dem 31.12.2020 und dem 31.12.2024 wählen wird das System automatisch die "Prüfung nach Abschlüssen" aktivieren und Sie mit folgendem Hinweis darüber informieren:

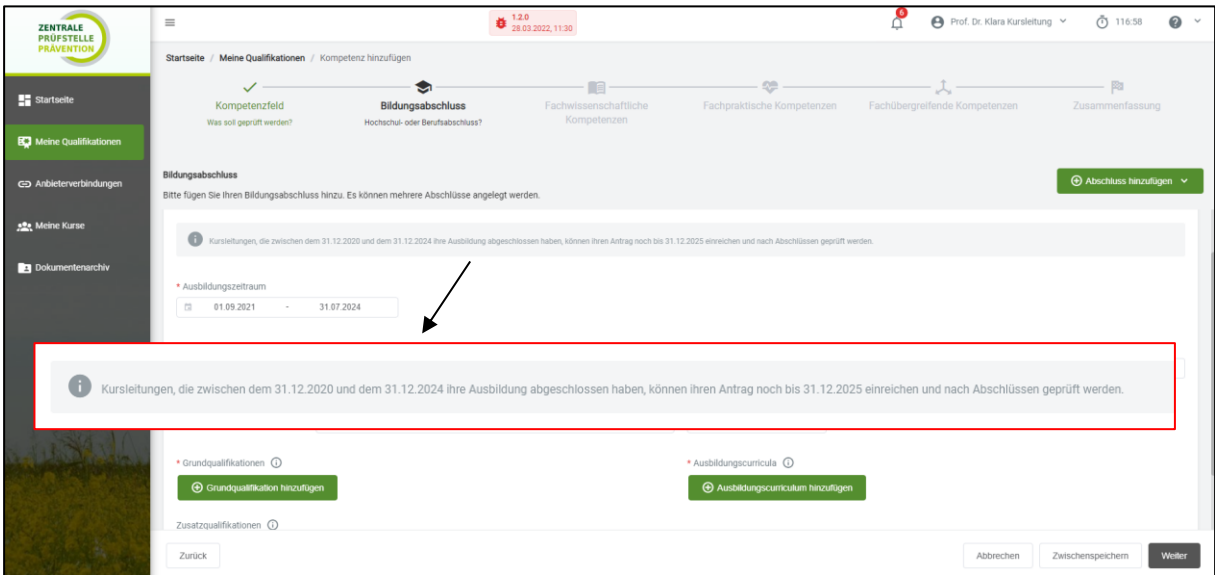

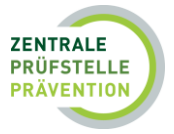

Möchten Sie einen "**Studienabschluss**" nach Abschlüssen prüfen lassen, sind folgende Felder von Ihnen auszufüllen

- Ausbildungszeitraum
- Hochschule
- Studiengang
- Jahr der Prüfungsordnung
- Akademischer Grad (Bachelor, Master, Magister, Diplom)
- Haupt-/Neben-/ Wahlpflichtfächer

und folgendes Dokument hochzuladen

• Grundqualifikation

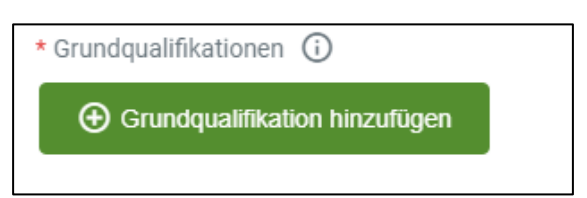

Möchten Sie einen "**Berufsabschluss**" nach Abschlüssen prüfen lassen, sind folgende Felder von Ihnen auszufüllen

- Ausbildungszeitraum
- Berufsabschluss
- Ausbildungsinstitut
- Auswahl- Deutscher Abschluss
- Bundesland
- Ausbildungsordnung/ Curriculum Jahr

Und folgende Dokumente hochzuladen

- Grundqualifikation
- Ausbildungscurriculum

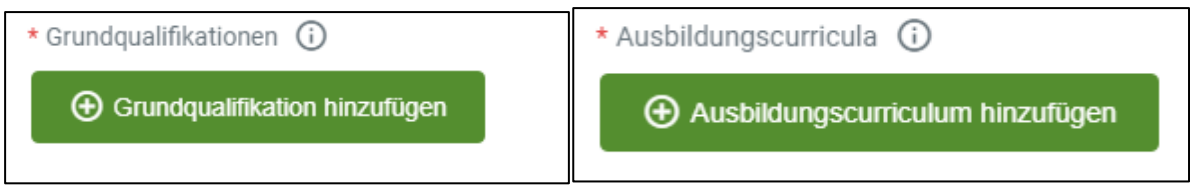

#### **Hinweis:**

Wenn Sie bereits wissen, dass Sie zur Durchführung von Kursen bestimmte Zusatzqualifikationen benötigen, können Sie die Nachweise hierzu ebenfalls in diesem Schritt einreichen und prüfen lassen.

Das Ausfüllen aller weiteren Themenfelder (Fachwissenschaftliche, fachpraktische und fachübergreifende Kompetenzen) ist bei der "Prüfung nach Abschlüssen" nicht erforderlich. Sie können direkt zum Schritt "Zusammenfassung" gehen, die Angaben überprüfen und die "Prüfung nach Abschlüssen" einleiten.

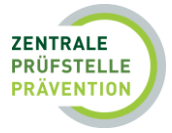

## <span id="page-19-0"></span>4.1.2.2 Kursleitungserfahrung im Rahmen der Übergangsregelung

Sofern Ihre Kursleitungserfahrung zeitlich in die Übergangsregelung fällt, ist die "**Nicht formale berufliche Qualifizierung mit Abschluss**" auszuwählen. Dies bedeutet, dass eine Prüfung nach den Kriterien bis zum 30. September 2020 möglich ist, sofern **eine** der erforderlichen 200 Stunden Kursleitungserfahrung im Zeitraum zwischen dem 1. Januar 2021 und dem 31. Dezember 2024 erbracht wurde. Im Ausbildungszeitraum wird als Beginn der Start Ihrer Ausbildung im entsprechenden Verfahren eingetragen (z.B. der 1. August 2017) und das Enddatum entspricht Ihrer 200sten Zeitstunde (z.B. der 13. April 2021).

Bitte beachten Sie, dass die 200ste Zeitstunde anzugeben ist und nicht mehr Zeitstunden aufgeführt werden, als erforderlich sind. Des Weiteren darf zwischen Beendigung Ihrer Ausbildung und Beginn der Kursleitungserfahrung **maximal ein Jahr** liegen.

#### Ein Beispiel zur Verdeutlichung:

Die Hatha-Yoga-Ausbildung begann am 1. August 2017 und endete am 31. Juli 2019 mit einem Umfang von insgesamt 500 Unterrichtseinheiten. Die Kursleitungserfahrung wurde nicht sofort begonnen, sondern die ersten Stunden wurden erst Anfang 2020 im wöchentlichen Rhythmus gesammelt. Nach mehr als einem Jahr hat die Kursleitung die erforderlichen 200 Zeitstunden erreicht. Die Kursleitungserfahrung fällt demnach teilweise ins Jahr 2021, wobei die 200ste Zeitstunde am 13. April 2021 geleistet wurde. Da die Kursleitungserfahrung zeitlich in den Zeitraum der Übergangsregelung fällt, ist eine Prüfung nach den Kriterien bis zum 30. September 2020 möglich.

Im Anschluss sind noch folgende Felder von Ihnen auszufüllen:

- Abschluss
- Ausbildungsinstitut

Und folgende Dokumente hochzuladen:

- Grundqualifikation
- Ausbildungscurriculum
- Zusatzqualifikation (Zertifikat Ihres fernöstlichen Entspannungsverfahrens)

Das Ausfüllen aller weiteren Themenfelder (Fachwissenschaftliche, fachpraktische und fachübergreifende Kompetenzen) ist bei der "Prüfung nach Abschlüssen" nicht erforderlich. Sie können direkt zum Schritt "Zusammenfassung" gehen, die Angaben überprüfen und die "Prüfung nach Abschlüssen" einleiten.

## <span id="page-19-1"></span>4.2 Einleitung der Verfahrensprüfung

Für einige Verfahren ist ein zusätzlicher Qualifikationsnachweis (Einweisung in das Verfahren) notwendig. Näheres hierzu entnehmen Sie bitte dem Punkt 1.1 *Einstellung und Prüfung der Qualifikationen.*

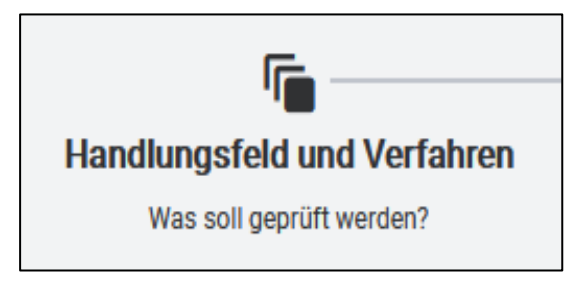

Zuerst wählen Sie das entsprechende "Handlungsfeld" aus, indem Sie sich prüfen lassen möchten.

Wählen Sie danach, dass "Verfahren" aus, indem Sie sich prüfen lassen möchten.

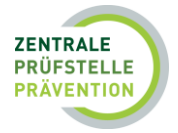

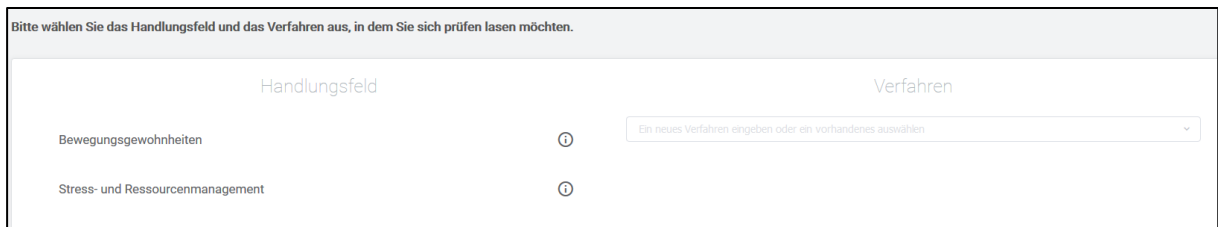

Bitte laden Sie hierzu die Dokumente über "Nachweis hinzufügen" hoch. Wählen Sie das entsprechende Dokument über "Dokument auswählen" aus. Über das sich öffnende Fenster, können Sie ein neues Dokument hinzufügen oder ein bereits hochgeladenes Dokument aus dem Dokumentenarchiv auswählen. Nähere Informationen zum Dokumentenarchiv erhalten Sie unter dem Punkt 8.

Geben Sie die Seitenzahl des Nachweises an. Über "Weiter" gelangen Sie zur Zusammenfassung.

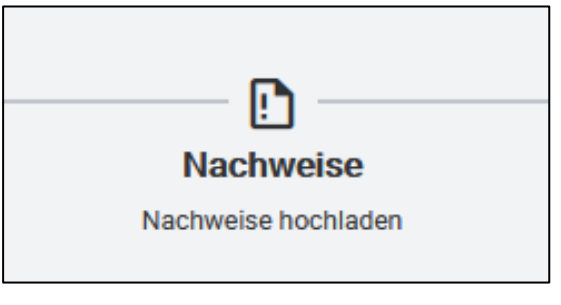

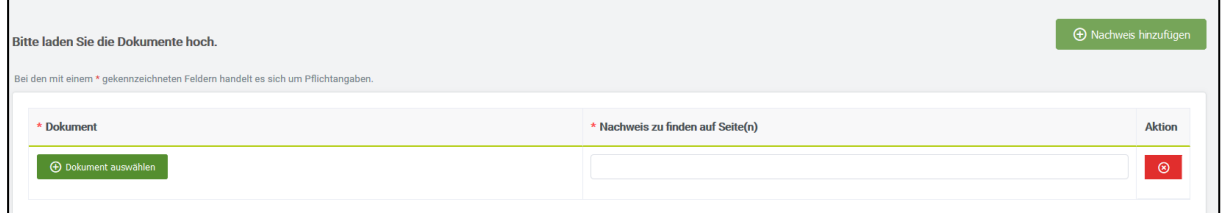

Bitte kontrollieren Sie die Angaben in der "Zusammenfassung" auf Vollständigkeit.

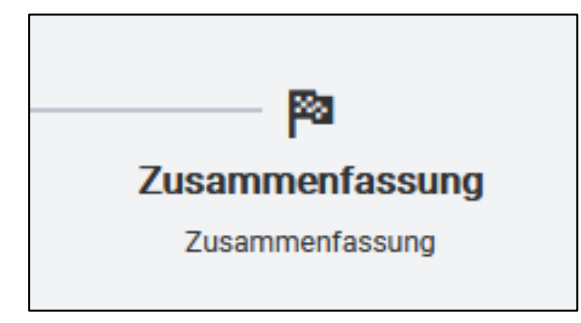

Anschließend starten Sie den Prüfprozess mit dem Button "Prüfung einleiten".

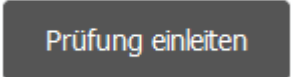

#### <span id="page-20-0"></span>4.3 Einweisung ins Programm

Um als Kursleitung einen Kurs auf Basis eines standardisierten Konzeptes anbieten zu können, ist es notwendig, dass Sie über eine Einweisung in das Programm (Konzept) verfügen. Das bedeutet, Sie

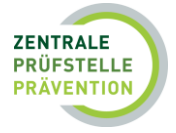

wurden vom Konzeptinhaber in das Konzept eingewiesen und sind berechtigt, Kurse auf Basis des Konzeptes durchzuführen. Der Konzeptinhaber stellt Ihnen eine Programmeinweisung aus.

Die nachfolgenden Schritte erläutern Ihnen, wie Sie eine erworbene Programmeinweisung hochladen.

Unter dem Punkt "Meine Qualifikationen" (siehe Punkt 5) finden Sie weiter unten auf der Seite den Bereich "Einweisung ins Programm".

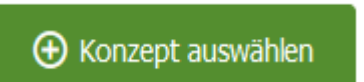

Hier sehen Sie alle Ihre bereits eingereichten "Einweisungen ins Programm" sowie den Button "Konzept auswählen".

#### **Fall: öffentliche Konzepte liegen vor**

Die nachfolgende Abbildung zeigt Ihnen öffentlich freigegebene Konzepte.

 $\odot$ 

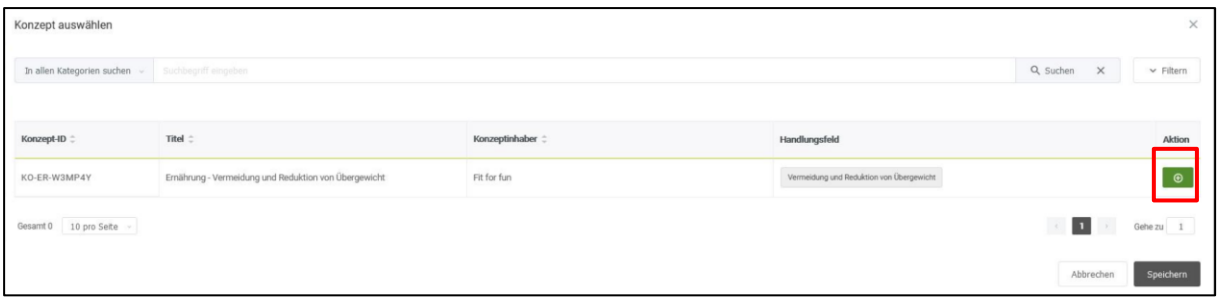

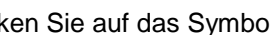

Klicken Sie auf das Symbol "Konzept in Liste aufnehmen" und speichern Sie.

Folgen Sie nun den nachfolgenden Schritten, um die Einweisung ins Programm hochzuladen.

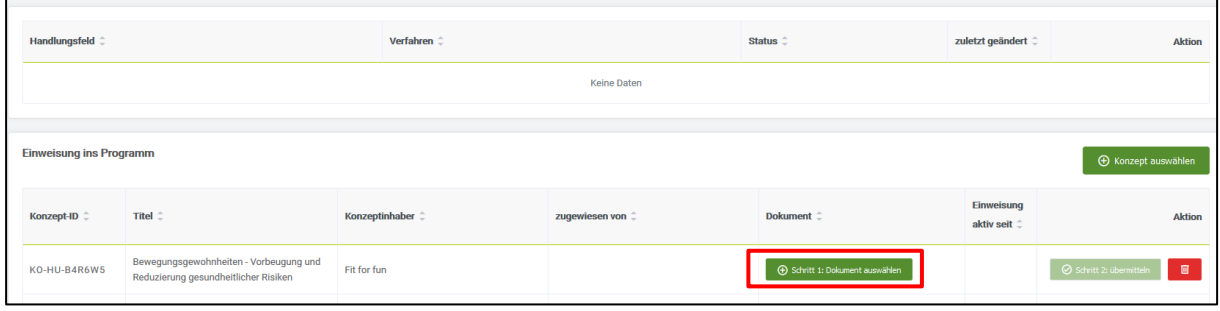

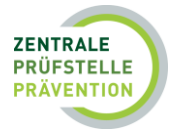

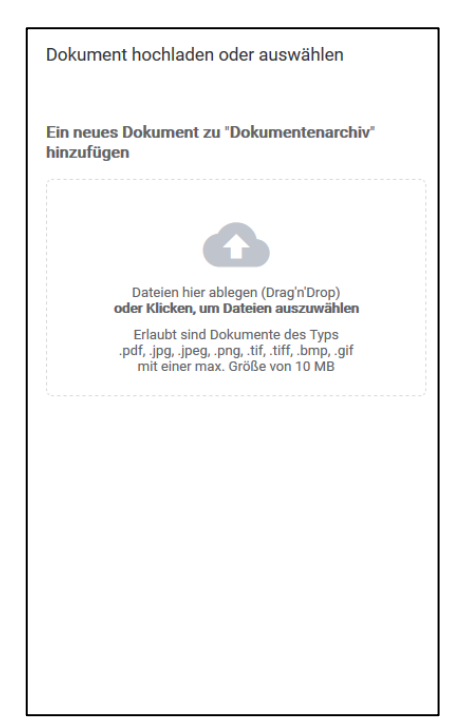

Laden Sie Ihre Einweisung ins Programm hoch bzw. wählen Sie diese aus Ihrem Dokumentenarchiv aus (siehe Näheres hierzu unter Punkt 8).

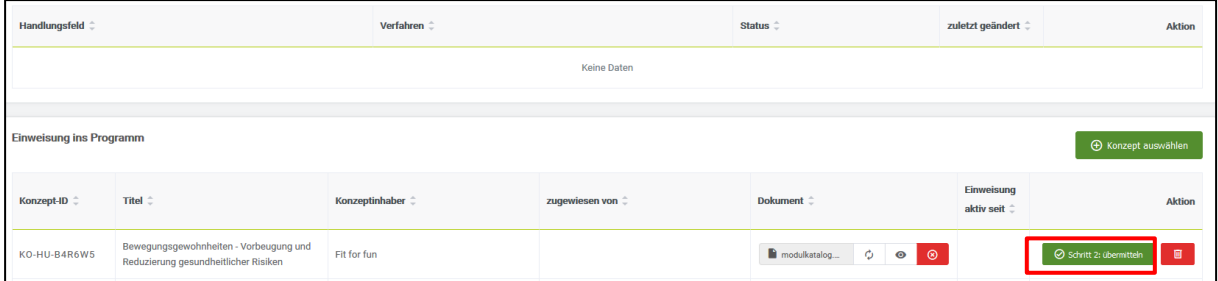

#### **Fall: Es liegen keine Konzepte vor**

Die nachfolgende Abbildung zeigt, wenn bisher keine Freischaltung von Seiten des Anbieters erfolgt ist.

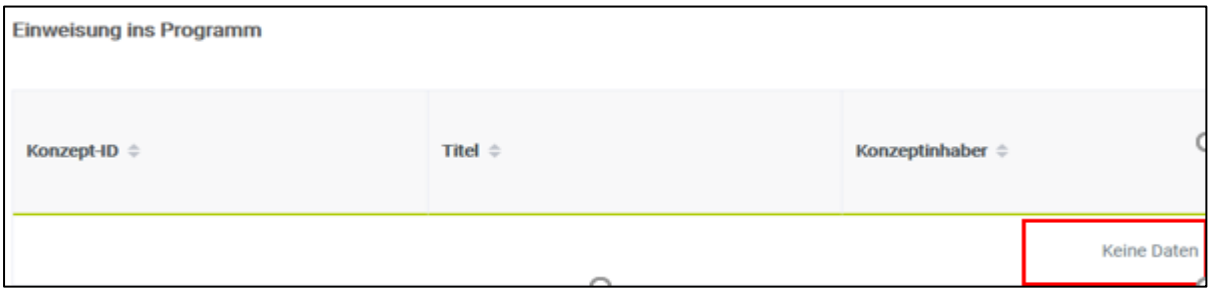

Hat Ihnen der Anbieter eine Aufforderung erteilt, die Einweisung in das Programm einzureichen, erhalten Sie eine Benachrichtigung. Diese finden Sie entweder auf Ihrer Startseite unter "Neueste

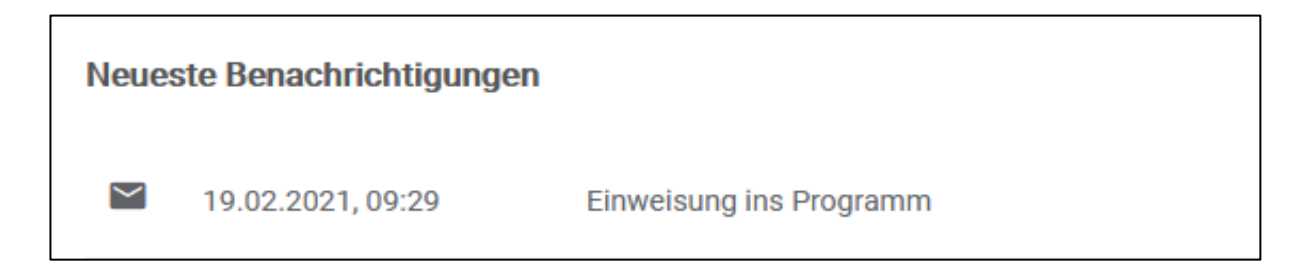

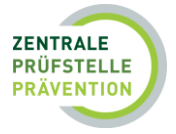

## Einweisung ins Programm

Sehr geehrte(r) Klara Kursleitung,

gerne benachrichtigen wir Sie darüber, dass der Anbieter Fit for fun Sie auffordert eine Einweisung ins Programm für das Konzept "KO-HU-GPGTRC" hochzuladen.

<span id="page-23-1"></span>*Abb. 11: Benachrichtigung Einweisung in das Programm*

Sie haben nun die Möglichkeit, das Konzept unter "Einweisung ins Programm" auszuwählen:

⊕ Dokument auswählen

Unter "Dokument auswählen" können Sie Ihre Einweisung in das Programm hochladen. Der Kursanbieter wird nun über Ihr "Hinzufügen" informiert und kann die Kursprüfung einleiten.

#### **Hinweis:**

#### **Erweiterter Account**

Unter Punkt 9.0 *Erweiterter Account* wird Ihnen eine weitere Variante zur Einweisung ins Programm erläutert, wenn Sie in einem Multi-Account agieren.

## <span id="page-23-0"></span>5. Meine Qualifikationen

Ihre eingeleiteten Kompetenz- oder Verfahrensprüfungen können Sie unter dem Punkt "Meine Qualifikationen" einsehen.

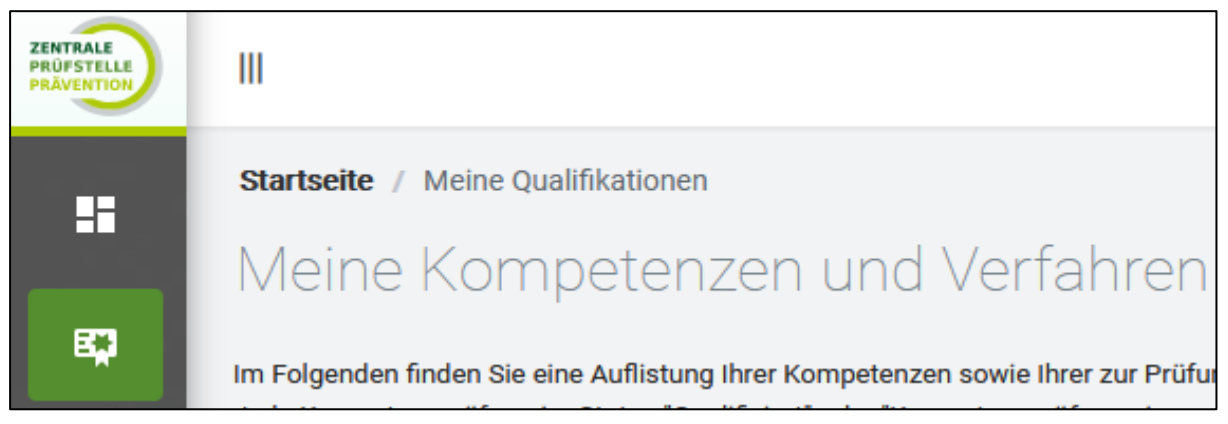

*Abb. 12: Meine Qualifikationen*

Sie erhalten eine Übersicht Ihrer Qualifikationen (Kompetenzen, Verfahren), können dort den Status (z. B. zur Prüfung eingeleitet, Entwurf) und auch den Zertifizierungsstatus einsehen, sowie verscheidene Aktionen vornehmen:

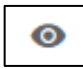

Dokument ansehen

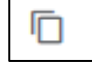

Dokument als Vorlage verwenden

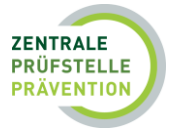

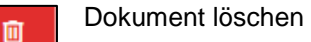

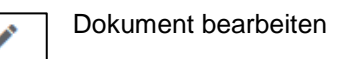

Des Weiteren finden Sie hier den Punkt "Einweisung in das Programm". Näheres hierzu wird Ihnen unter dem Punkt 4.3 *Einweisung ins Programm* erläutert.

#### **Hinweis:**

Jede **Kompetenzprüfung**, mit Ausnahme des Status "nicht anerkannt", kann als Vorlage verwendet werden, um weitere Prüfungen zu erzeugen. Unter "Meine Qualifikationen" befindet sich ebenfalls eine Auflistung Ihrer Entwürfe (entstanden durch Zwischenspeichern). Diese können ebenfalls als Vorlage verwendet und Änderungen jederzeit vorgenommen werden.

Jede **Verfahrensprüfung** kann gesichtet werden. Änderungen können nicht vorgenommen werden. Verfahrensprüfungen mit dem Status "Entwurf" können bearbeitet werden.

## <span id="page-24-0"></span>6. Anbieterverbindungen

Möchten Sie als Kursleitung für einen oder mehrere Anbieter tätig sein, nutzen Sie die Anbieterverbindung.

Um in einem Präventionskurs eines Anbieters eingesetzt zu werden, muss vorher eine Verbindung zu dem Anbieter hergestellt werden. Dazu muss der Anbieter die Verbindung bei Ihnen anfragen, dieser Verbindung müssen Sie zustimmen.

Zusätzlich zu der Verbindungsanfrage kann der Anbieter auch eine Anfrage zur "Fremdverwaltung" stellen. Das bedeutet, dass der Anbieter die komplette Verwaltung von Ihrem Kursleitungs-Account übernimmt. Auch dieser Anfrage muss zugestimmt oder abgelehnt werden.

#### **Hinweis:**

Mit der Zustimmung zur Fremdverwaltung Ihres Accounts werden die Verwaltungsrechte und – pflichten an den Anbieter übertragen. D.h. Ihr Account wird von diesem Anbieter verwaltet. Sie können jederzeit die Verwaltung Ihres Accounts wieder selbst übernehmen.

Bei einem **selbstverwalteten Account** werden die Einleitung von Kompetenz- und Verfahrensprüfungen, das Hochladen von Programmeinweisungen und die Verwaltung des Accounts von Ihnen **selbständig durchgeführt.** Dieser Account ist notwendig, wenn Sie für mehrere Kursanbieter tätig sind.

Bei der Fremdverwaltung werden die genannten Tätigkeiten vom Anbieter übernommen. **Sie selbst können keine Aktionen vornehmen, außer den Wechsel von Fremdverwaltung zu selbstverwaltetem Account und die Pflege Ihrer eigenen Daten im Benutzerprofil.** 

**Wichtig hierbei ist:** Nachdem Sie die Fremdverwaltung bestätigt haben, ist es für Sie als Kursleitung nicht mehr möglich für neue Anbieter tätig zu werden.

Nachfolgend wird Ihnen die Anbieterverbindung erläutert.

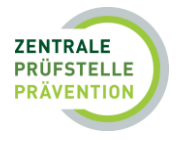

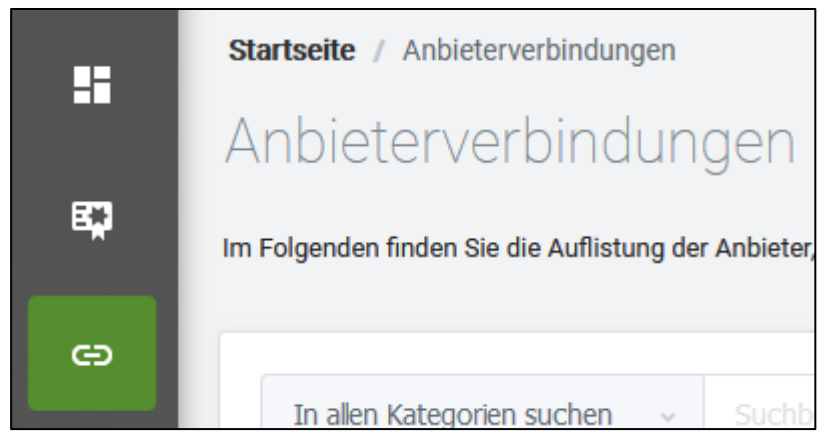

In der "Seitenleiste" finden Sie die Kategorie "Anbieterverbindungen". Hierüber erhalten Sie eine

Auflistung der Anbieter, mit denen Sie verbunden sind, sowie die Auflistung der Verbindungsanfragen.

*Abb. 13: Anbieterverbindungen*

#### Ein **Kursanbieter** hat folgende Möglichkeiten:

1.) Er kann sich mit Ihnen als Kursleitung verbinden, um Sie für seine Kurse einzusetzen:

Dies bedeutet, der Kursanbieter stellt Ihnen eine Verbindungsanfrage. Es erscheint für Sie folgende Mitteilung:

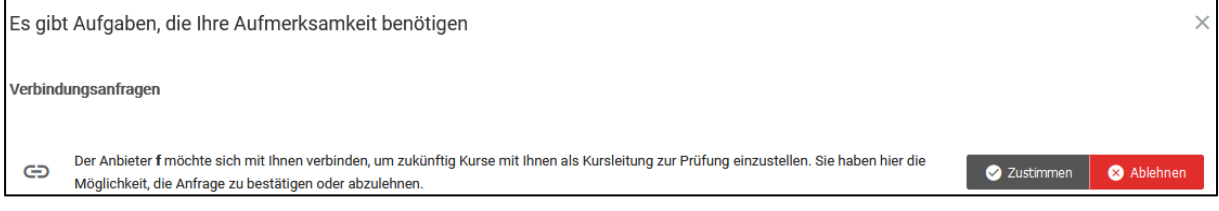

*Abb. 14: Verbindungsanfrage des Kursanbieters*

Sie haben nun die Möglichkeit, die Anfrage zu "Bestätigen" oder "Abzulehnen". Mit Ihrer Zustimmung erlauben Sie dem Anbieter, zukünftig Kurse mit Ihnen als Kursleitung zur Prüfung einzustellen.

Außerdem können Sie jederzeit nach Ihren verbundenen Kursanbietern suchen. Sie haben die Möglichkeit "In allen Kategorien zu suchen" oder eine Kategorie "Anbietername", "Straße", "PLZ" (Postleitzahl), oder "Ort" zu filtern.

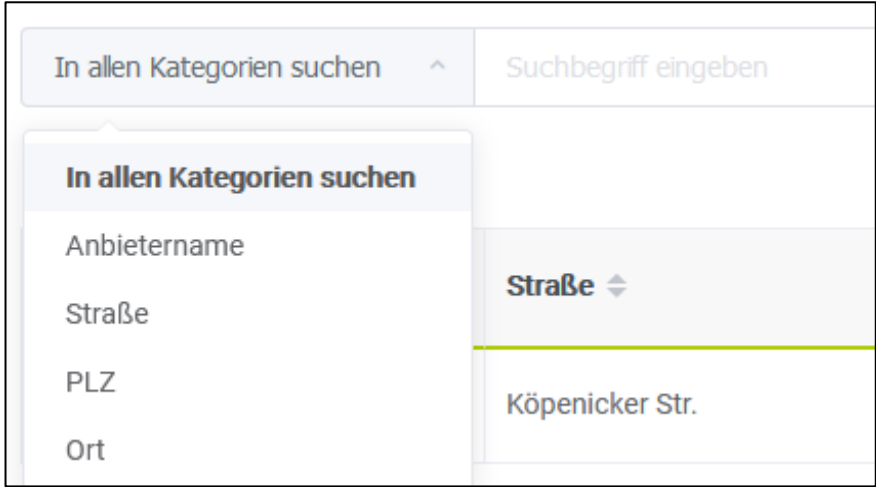

Durch das Bestätigen der Verbindungsanfrage erhält der Anbieter jedoch keinen Zugriff auf Ihre eingestellten Unterlagen zur Kompetenz- und Verfahrensprüfung. Sie sind weiterhin verantwortlich für die Einleitung der Prüfungen.

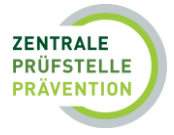

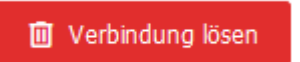

Möchten Sie die Verbindung zum Kursanbieter lösen, können Sie dies über den Button "Verbindung lösen".

2.) Er kann die Verwaltung für Sie, als bereits verbundene Kursleitung, übernehmen (Fremdverwaltung):

#### <span id="page-26-0"></span>6.1 Fremdverwaltung durch einen Anbieter

Möchte der Anbieter Ihren Account fremdverwalten, erteilen Sie ihm mit Ihrer Zustimmung die Verwaltungsrechte und -pflichten. Sie erhalten hierzu folgende Verbindungsanfrage:

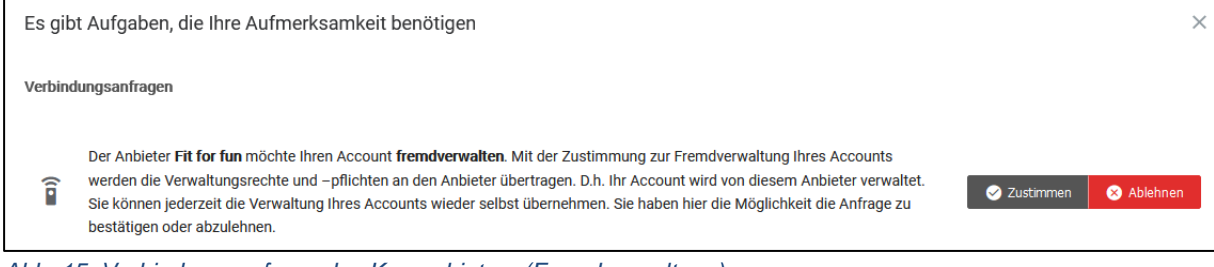

*Abb. 15: Verbindungsanfrage des Kursanbieters (Fremdverwaltung)*

Nach Zustimmung zur Fremdverwaltung scheint in der oberen Menüleiste dauerhaft der Hinweis "Ihr Account wird von Anbieter XY" fremdverwaltet.

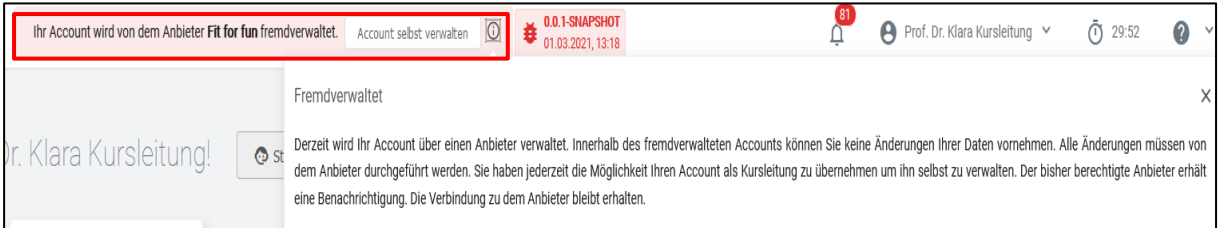

Sie können innerhalb des fremdverwalteten Accounts keine Änderungen Ihrer Daten vornehmen. Alle Änderungen müssen von dem Anbieter durchgeführt werden. Eine **Ausnahme sind Ihre eigenen**  Daten im Benutzerprofil. Diese können von Ihnen selbst bearbeitet werden. Für den fremdverwaltenden Anbieter ist dieser Bereich weiterhin gesperrt.

Außerdem haben Sie jederzeit die Möglichkeit, aufgrund des dauerhaften Hinweises im oberen Bereich, die Verwaltung Ihres Accounts wieder selbst zu übernehmen.

Der bisher berechtigte Anbieter erhält eine Benachrichtigung. Die Verbindung zu dem Anbieter bleibt erhalten.

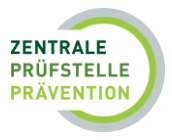

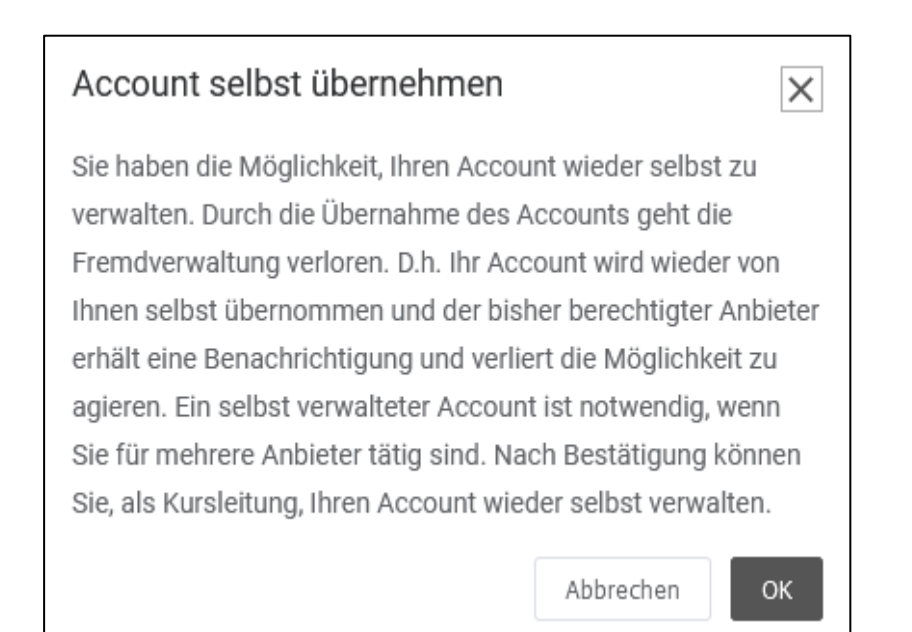

## <span id="page-27-0"></span>7. Meine Kurse

Um eine Übersicht zu erhalten, bei welchen Anbietern Sie als Kursleitung eingesetzt sind, gibt es den Bereich "Meine Kurse". Dort können Sie alle Kurse einsehen. Gehen Sie hierfür wie folgt vor:

Klicken Sie in der "Seitenleiste" auf "Meine Kurse".

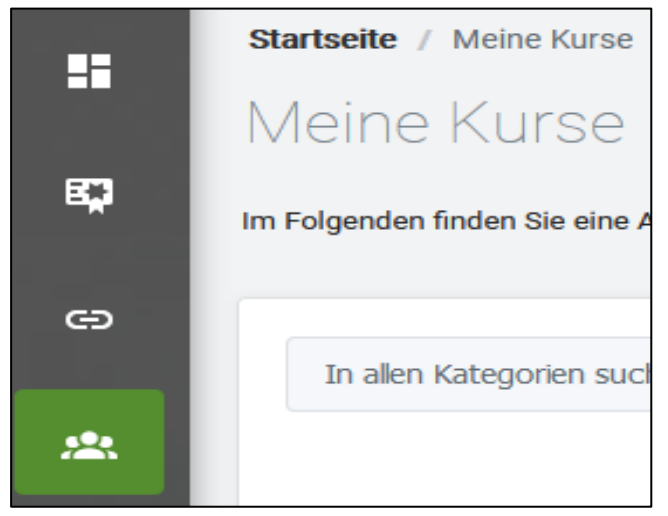

*Abb. 16: Meine Kurse*

Die Auflistung erfolgt in folgenden Kategorien:

- Kurs-ID
- Kursanbieter
- Kurstitel
- Handlungsfeld/Kursleitung
- Zertifizierungsstatus (Zertifiziert bis …)
- Status (Zertifiziert/ Entwurf/Unterlagen unvollständig/Zur Prüfung eingeleitet)

## <span id="page-27-1"></span>8. Dokumentenarchiv

Das Dokumentenarchiv bietet Ihnen eine Übersicht aller Dokumente, die Sie in Ihrem Account schon einmal hochgeladen haben. Diese Dokumente werden Ihnen bei erneuten Prüfungen als Vorschlag

Anwenderhilfe für Kursleitungen-Stand 27.06.2022 28

In der Suchfunktion können Sie z.B. nach "Kurs-ID" oder "Titel" suchen.

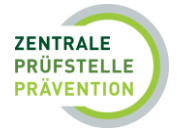

angezeigt, den Sie auswählen können. Daher ist eine eindeutige Dokumentenbeschreibung zu empfehlen. Sie können die Dokumente im Archiv verwalten (z. B. Dokumentbeschreibung anpassen, Dokument ansehen, Löschung des Dokuments).

**Bitte beachten Sie:** Dokumente können auch direkt im Dokumentenarchiv hochgeladen werden und werden Ihnen bei anschließenden Prüfungen angezeigt. Dies hat den Vorteil, dass Sie sich schon im Vorfeld einer Prüfung alle benötigten Dokumente zusammenstellen können, um diese dann bei der Einleitung einer Prüfung "direkt bei der Hand" zu haben. Dies erspart Ihnen während der Prüfungseinleitung Zeit.

#### **Hinweis:**

Das Hochladen von Dokumenten in das Dokumentenarchiv hat jedoch keine Prüfung durch die Zentrale Prüfstelle Prävention zur Folge.

Den Bereich "Dokumentenarchiv" rufen Sie in der Seitenleiste auf.

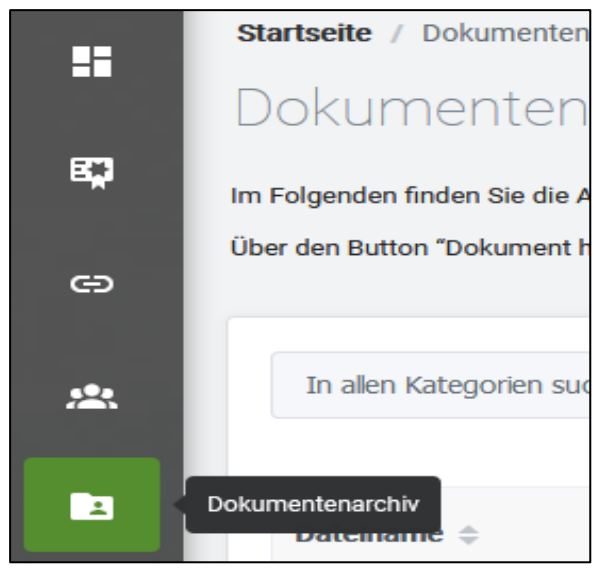

Im Folgenden finden Sie die Auflistung Ihrer hochgeladenen Dokumente, wie z. B. Modulhandbücher, Einweisungen ins Programm,<br>die Sie für Ihre Kompetenz- und die Sie für Ihre Kompetenz- und Verfahrensprüfungen benötigen.

Sie haben die Möglichkeit in der Suchfunktion nach "Dateiname" oder "Dokumentenbeschreibung" zu suchen.

*Abb. 17: Dokumentenarchiv*

Die Auflistung erfolgt in folgenden Kategorien:

- **Dateiname**
- Dokumentenbeschreibung
- Hochgeladen am
- **Aktion**

#### **Erklärung der Symbole unter "Aktion":**

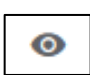

Dokument ansehen

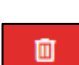

Dokument löschen

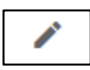

Dokument bearbeiten

Anwenderhilfe für Kursleitungen-Stand 27.06.2022 29

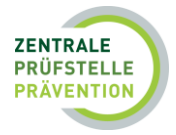

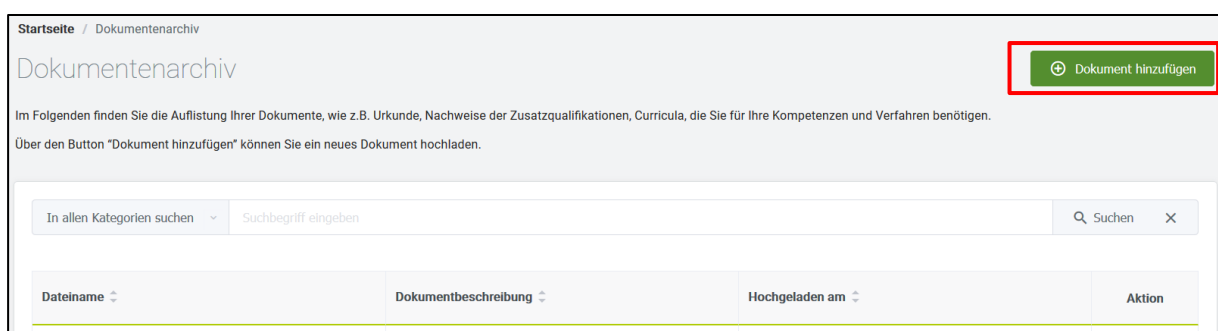

Um Dokumente hochzuladen und zum "Dokumentenarchiv" hinzuzufügen, können Sie diese aus den Dateien Ihres Computers auswählen.

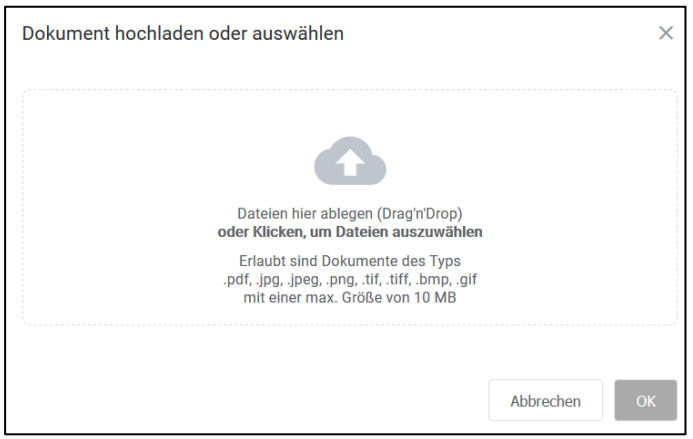

<span id="page-29-0"></span>*Abb. 18: Dokument hochladen*

Erlaubt sind Dokumente des Typs:

- .pdf
- .jpg
- .jpeg
- .png
- .tiff
- .bmp
- .gif

mit einer maximalen Größe von 10 MB.

Haben Sie Ihr Dokument ausgewählt, fügen Sie eine Beschreibung des Dokumentes ein (Dies kann z.B. eine nähere Bezeichnung des Dokuments sein) und fügen die hochgeladene Datei im Dokumentenarchiv hinzu.

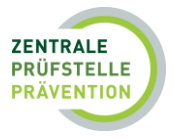

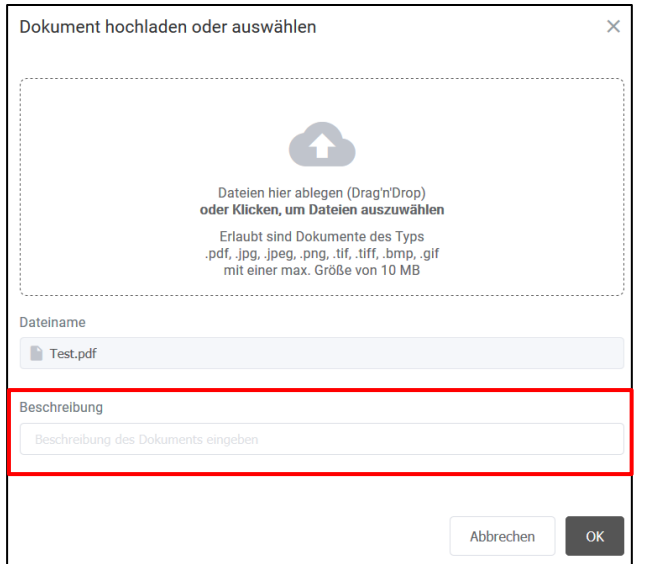

<span id="page-30-2"></span>*Abb. 19: Anzeige - hochgeladenes Dokument*

Ihre hochgeladene Datei befindet sich nun im Dokumentenarchiv und kann jederzeit von Ihnen ausgewählt werden, um Dokumente zur Prüfung einzureichen. In der Suchleiste besteht die Möglichkeit Schlagwörter einzugeben, um Dokumente schneller zu finden. Sie können hier nach "Dateinamen" oder "Dokumentbeschreibung" filtern.

| Dokumentenarchiv                        |                                                               |                              |  |  |  |  |  |  |
|-----------------------------------------|---------------------------------------------------------------|------------------------------|--|--|--|--|--|--|
| $\omega^2\tau_0$<br>Dateiname           | Suchbegriff eingeben                                          | Q Suchen X                   |  |  |  |  |  |  |
| In allen Kategorien suchen<br>Dateiname | Beschreibung $\doteqdot$                                      | Hochgeladen am $\hat{=}$     |  |  |  |  |  |  |
| Dokumentbeschreibung                    |                                                               | $\odot$<br>16.02.2021, 08:36 |  |  |  |  |  |  |
| 1.pdf                                   | test [Aus Datenschutzgründen ausgetauscht<br>am: 2021 Feb 15] | 15.02.2021, 09:44<br>⊕       |  |  |  |  |  |  |

*Abb. 20: Suchleiste im Dokumentenarchiv*

## <span id="page-30-0"></span>9. Erweiterter Account

Unter dem Punkt 2.0 *Registrierung als Kursleitung,* werden die unterschiedlichen Accounts der Datenbank erläutert. Nachfolgend erhalten Sie detaillierte Informationen zum "erweiterten Account".

Sind Sie nicht nur als Kursleitung tätig, können Sie Ihren Account erweitern, um zusätzlich auch selbst als Anbieter zu agieren. Das bedeutet, dass Sie als Anbieter auch Präventionskurse und Konzepte zur Prüfung in der Datenbank einleiten können.

#### <span id="page-30-1"></span>9.1 Erweiterten Account anlegen

Um Ihren Account zu erweitern rufen Sie Ihr "Benutzerprofil" (siehe Punkt 3.2 Erklärung der Startseite) auf.

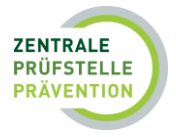

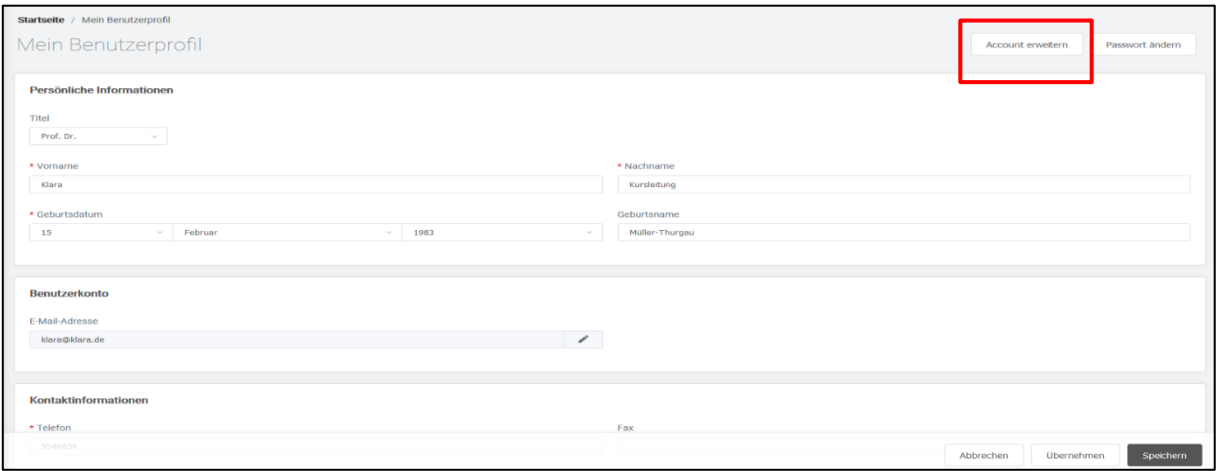

Mit Klick auf "Account erweitern" öffnet sich das nachfolgende Fenster:

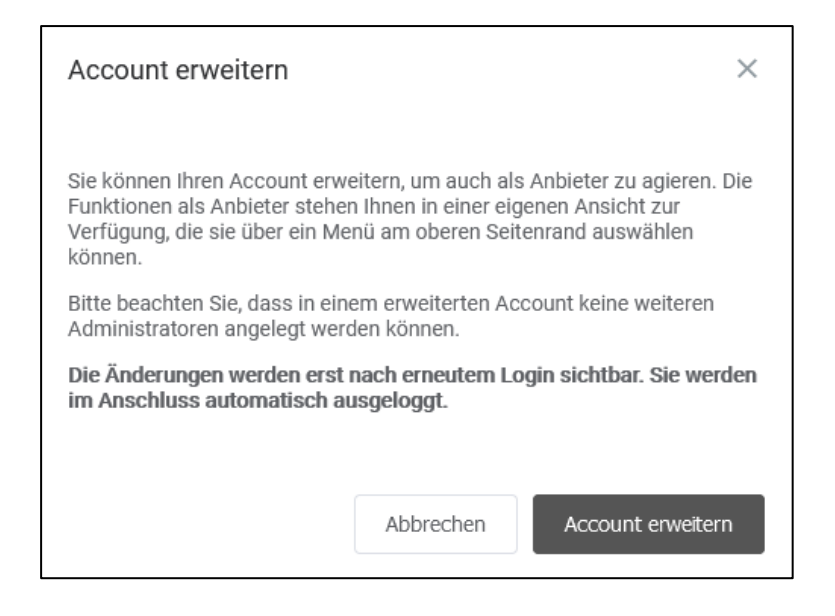

Für die Umstellung auf einen erweiterten Account müssen nachträglich "Anbieterinformationen" und "Ansprechpartner-/in" ergänzt werden.

Sie haben nun die Möglichkeit, aufgrund des "Multi-Account", einen Wechsel der Ansicht in "Kursleitung" oder "Anbieter" vorzunehmen.

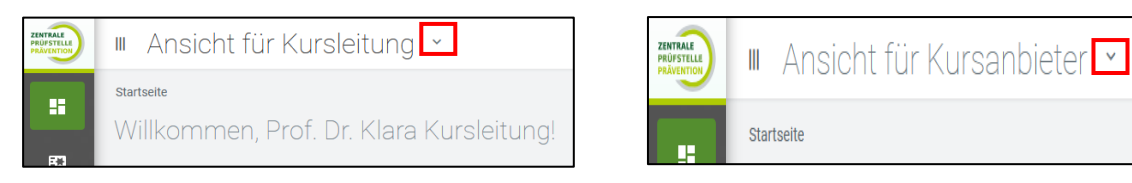

#### **Hinweis:**

Alle weiteren Informationen zur "Ansicht für Kursanbieter" können Sie der Anwenderhilfe für Kursanbieter entnehmen.

Damit Sie als Kursleitung in die Kurse eingesetzt werden können, müssen Sie die beiden Sichten "Kursleitung" und "Anbieter" miteinander verbinden. Hierzu müssen Sie in die **Ansicht des Kursanbieters wechseln:**

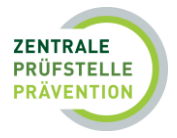

## Ansicht für Kursanbieter ×  $\mathbb{I}$

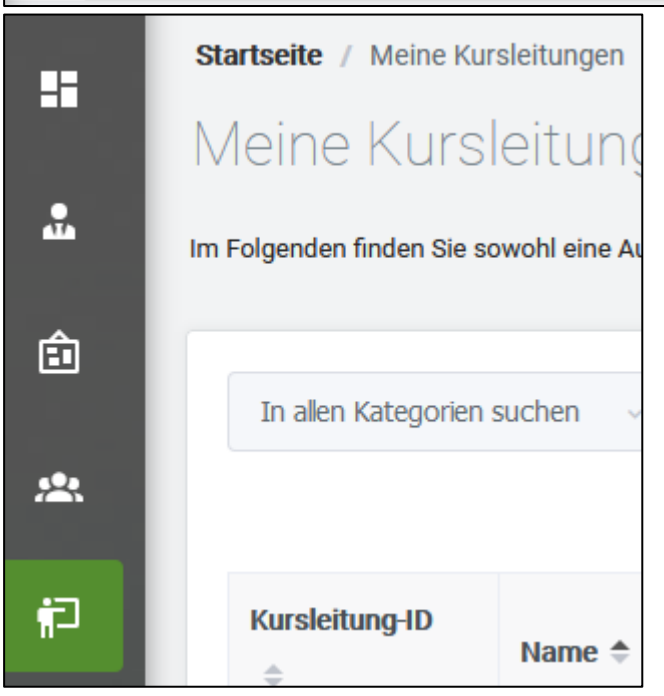

Hierzu klicken Sie in der Seitenleiste auf "Meine Kursleitungen".

*Abb. 21: Meine Kursleitungen (Anbieter-Account)*

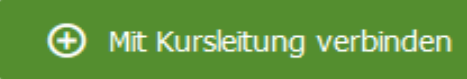

Im oberen rechten Bereich erscheint der Button "Mit Kursleitung verbinden".

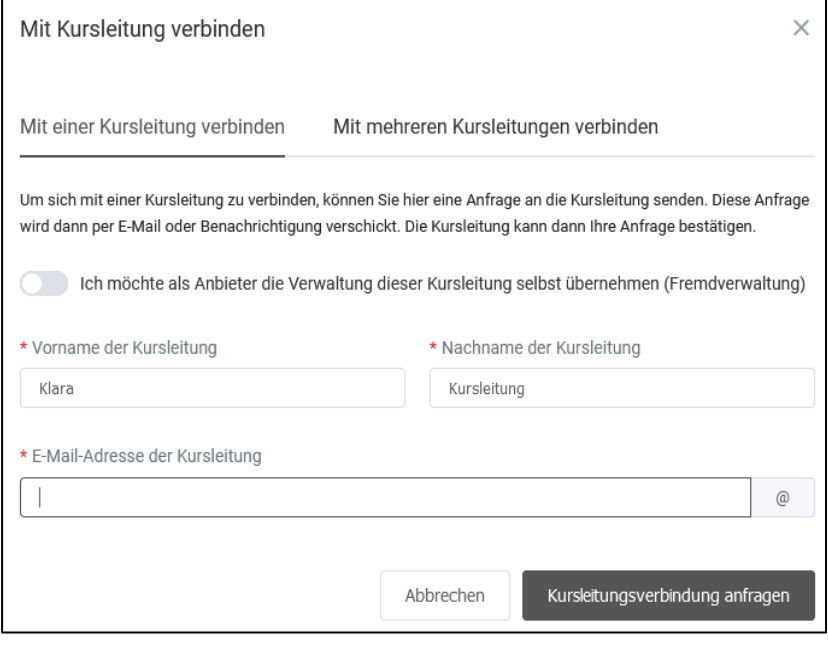

Um sich mit der Kursleitung zu verbinden, können Sie sich hier selbst eine Anfrage stellen. Diese Anfrage wird dann per E-Mail oder Benachrichtigung verschickt.

Hierzu müssen Sie den Vornamen, Nachnamen und die E-Mail-Adresse eingeben.

*Abb. 22: Mit Kursleitung verbinden*

Klicken Sie nach Eingabe auf "Kursleitungsverbindung anfragen".

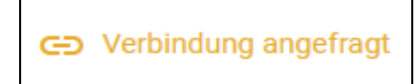

In der Auflistung "Meine Kursleitungen" finden Sie dann Ihre Anfrage mit dem Status "Verbindung angefragt".

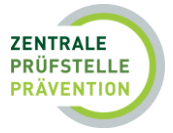

Wechseln Sie nun in die "Ansicht für Kursleitung" oben in der Menüleiste.

## Ansicht für Kursleitung Ш

Unter Ihren Benachrichtigungen erscheint die vom Anbieter-Account verschickte Verbindungsanfrage. Sie haben die Möglichkeit, die Anfrage zu bestätigen oder abzulehnen.

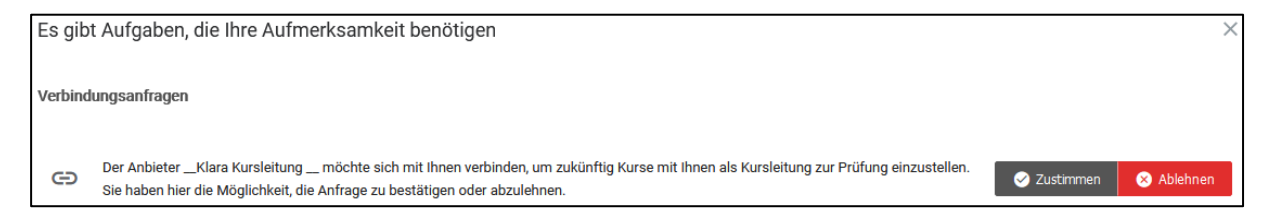

Nach der "Zustimmung" sind nun Ihre beiden Accounts (Anbieter- und Kursleitungs-Account) verbunden.

#### <span id="page-33-0"></span>9.2 Erweiterter Account lösen

Möchten Sie keinen erweiterten Account mehr nutzen, haben Sie die Möglichkeit, diesen wieder rückgängig zu machen.

Wechseln Sie hierzu auf der Startseite im oberen Menübereich in die "Ansicht für Kursanbieter" und wählen Sie dann den Punkt Anbieterinformation aus

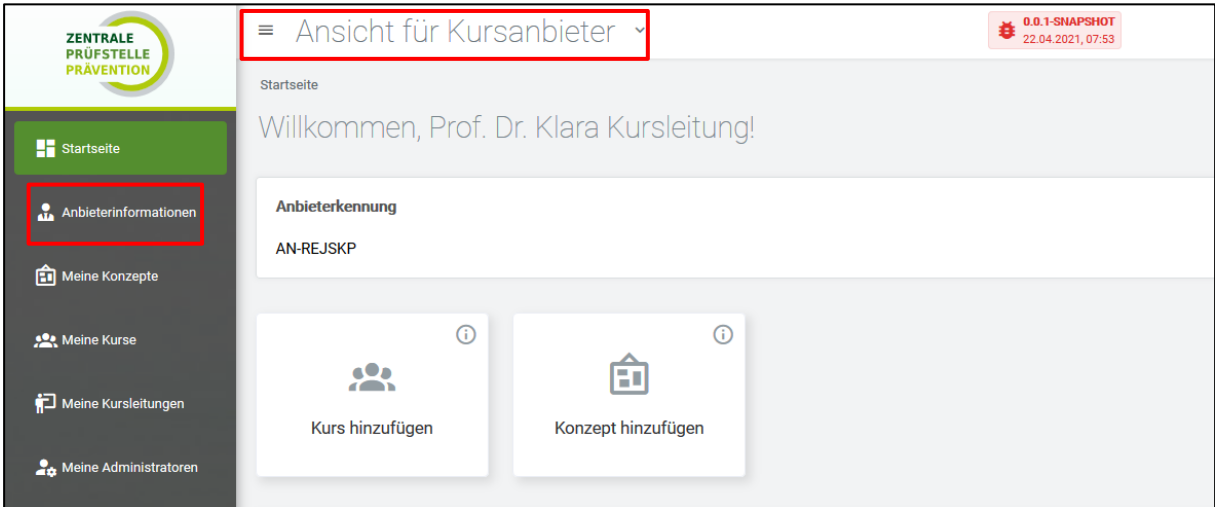

Wählen Sie nun "Account umwandeln" aus.

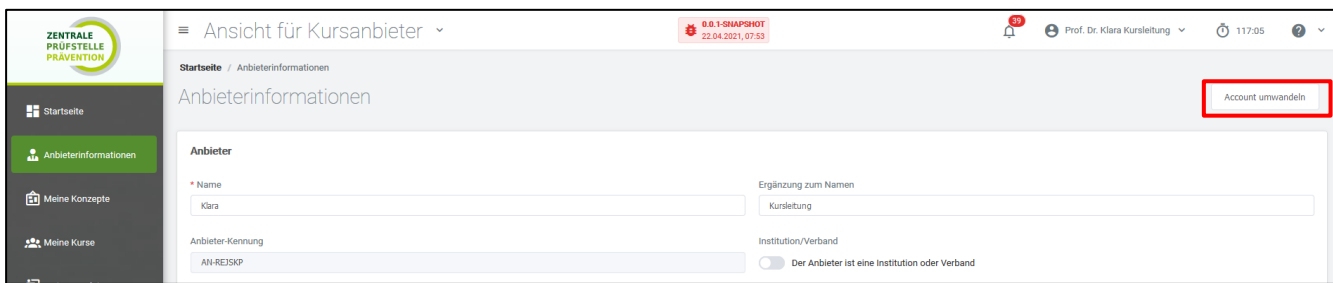

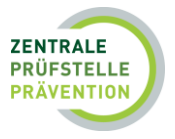

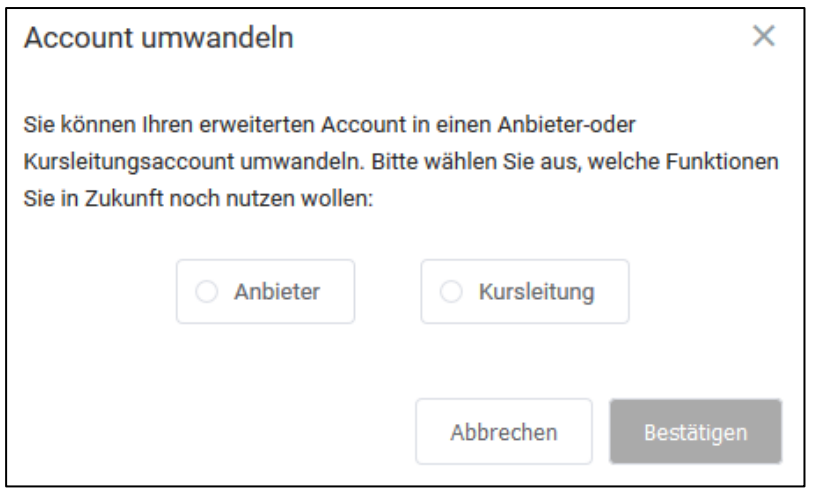

Hier wählen Sie aus, welche Funktionen Sie künftig noch nutzen möchten. Bestätigen Sie Ihre Auswahl abschließend.

## <span id="page-34-0"></span>10. Benachrichtigungen

Sie haben jederzeit die Möglichkeit, auf Ihrer persönlichen Startseite den Bearbeitungs- und Anerkennungsstatus Ihrer Qualifikationen etc. einzusehen. Sämtliche Korrespondenz können Sie im

oberen Menübereich unter dem Symbol <sup>Q</sup>einsehen. Die Zahl am Symbol zeigt Ihnen an, wie viele Benachrichtigungen Sie erhalten haben.

Sie können Ihre Nachrichten außerdem nach "Betreff", "Inhalt" und "entsprechender Zeitraum" filtern. Klicken Sie den Button "Filtern" an und gehen auf "Filter anwenden". Es erscheinen dann die entsprechenden Benachrichtigungen.

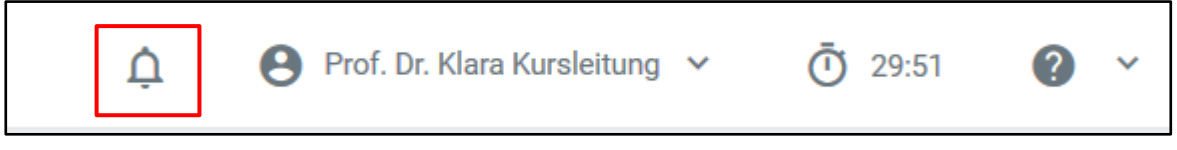

Darüber hinaus werden Sie über jede Statusänderung während des Prüfprozesses per E-Mail durch die Zentrale Prüfstelle Prävention informiert.

## <span id="page-34-1"></span>11. Account löschen

Wenn Sie Ihren Account bei der Zentrale Prüfstelle Prävention löschen möchten, senden Sie bitte eine kurze Nachricht über das Kontaktformular. In diesem Fall werden unwiderruflich sowohl Ihr Account als auch Ihre Daten und eingetragenen Qualifikationen aus der Datenbank gelöscht.

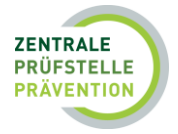

## <span id="page-35-0"></span>12. Kontakt

**Haben Sie Fragen an die Zentrale Prüfstelle Prävention?** 

Rufen Sie uns an

Info-Hotline 0201 5 65 82 90

Montag bis Donnerstag: 08:00 Uhr bis 17:00 Uhr<br>Freitag: 08:00 Uhr bis 15:00 Uhr 08:00 Uhr bis 15:00 Uhr

oder schicken Sie eine E-Mail an

[kontakt@zentrale-pruefstelle-praevention.de](mailto:kontakt@zentrale-pruefstelle-praevention.de)

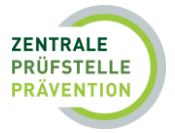

## <span id="page-36-0"></span>13. Abbildungsverzeichnis

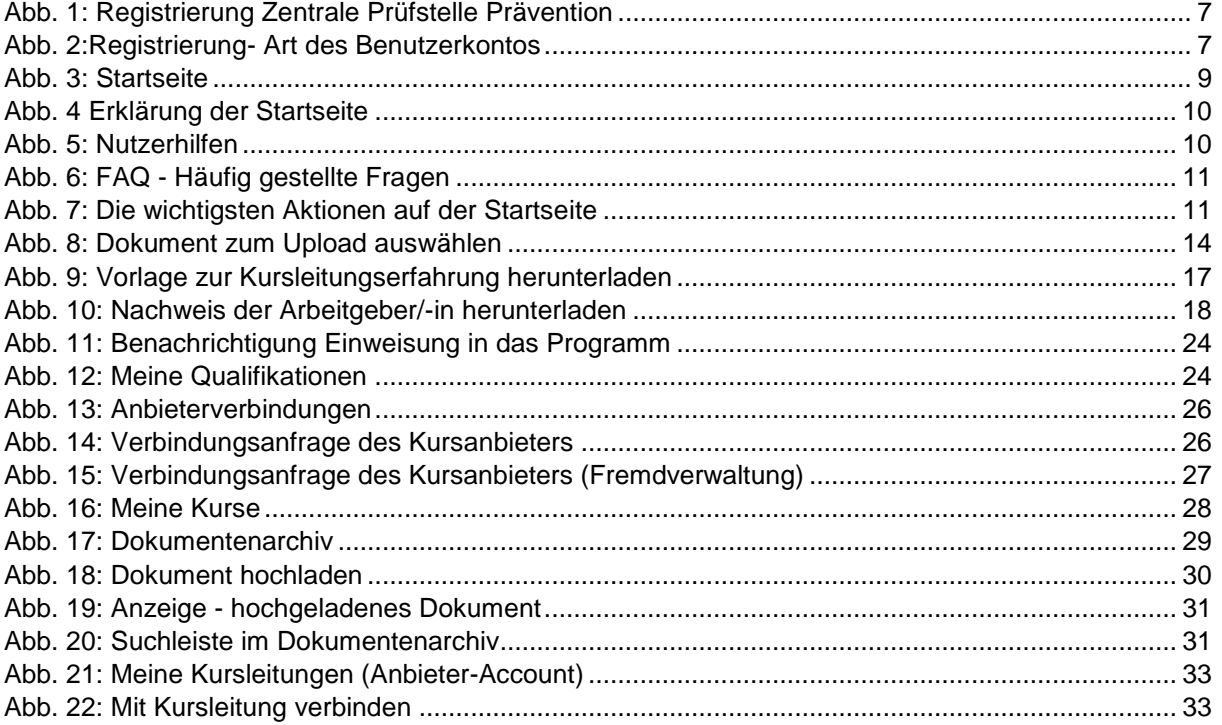